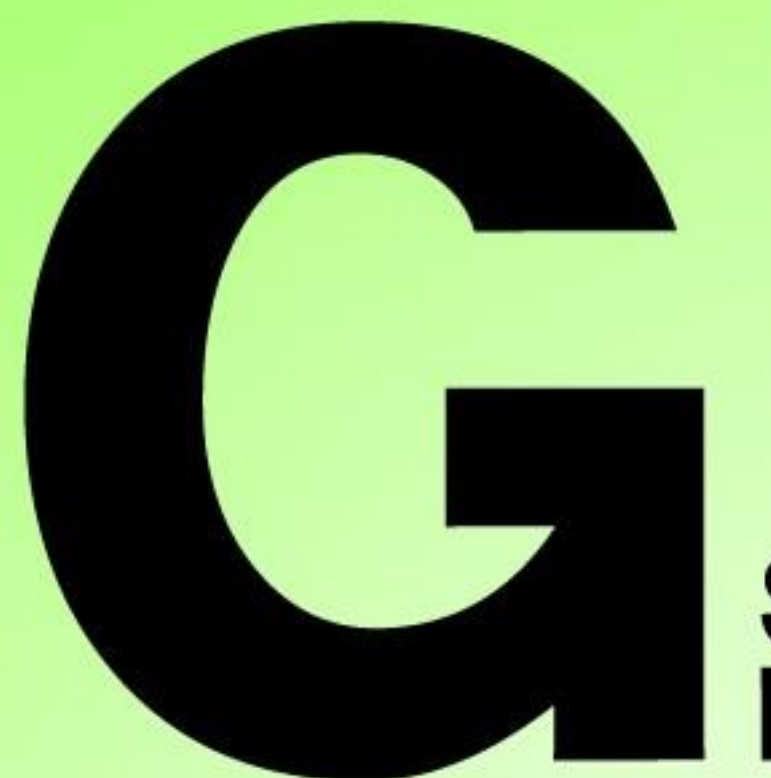

# Series<br>Nutrunner

# **Version 1.0 Touch Panel Display Unit Manual**

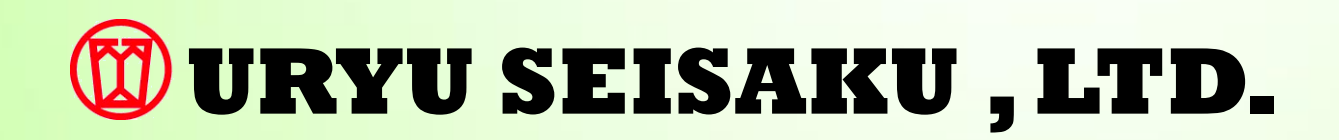

### <span id="page-3-0"></span>**Supported software version**

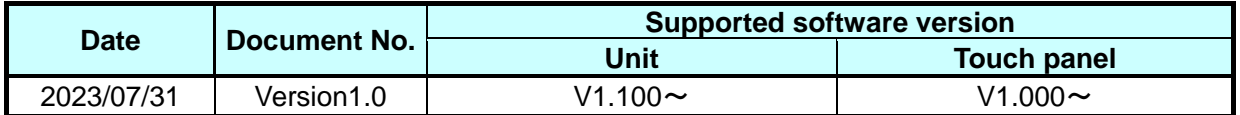

Revision History

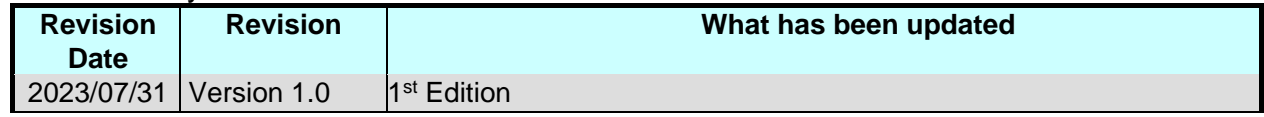

### <span id="page-4-0"></span>**Supported software version**

### **Table of Contents**

### **Chapter 1 Introduction**

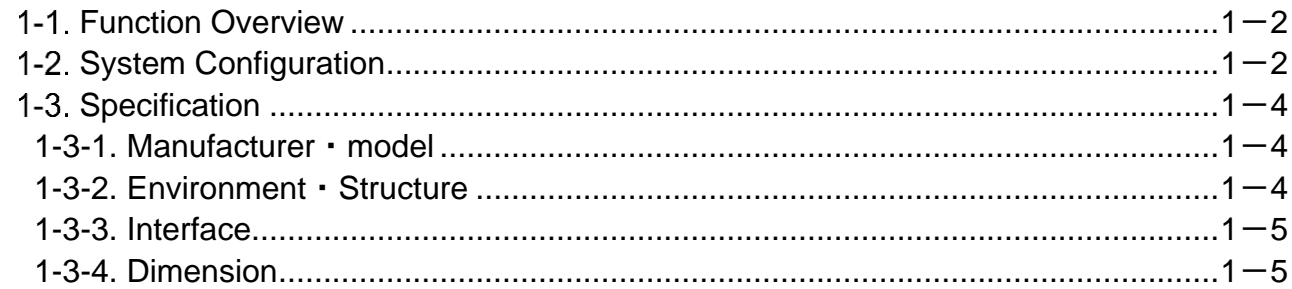

### **Chapter 2 Installation and Wiring**

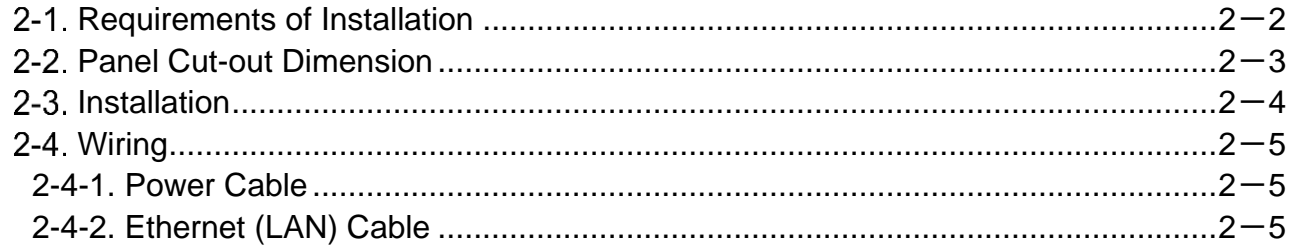

### **Chapter 3 Ethernet Settings**

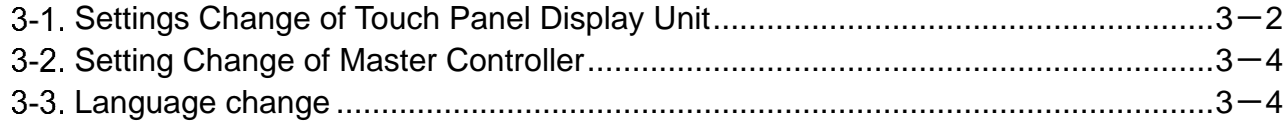

### **Chapter 4 Screen Instruction**

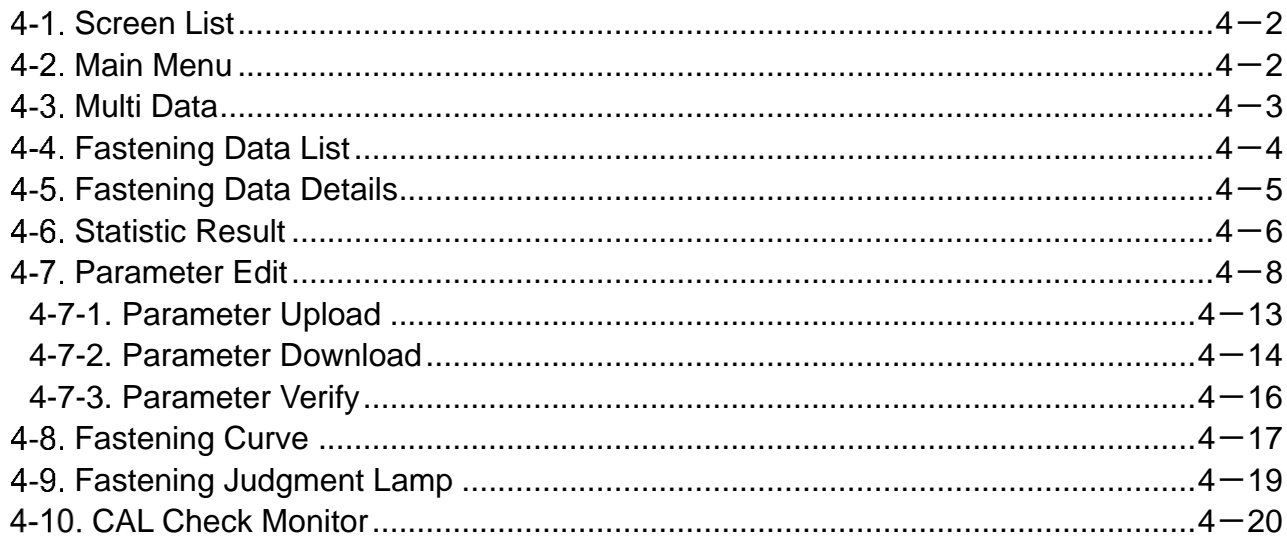

### **Chapter 1 Introduction**

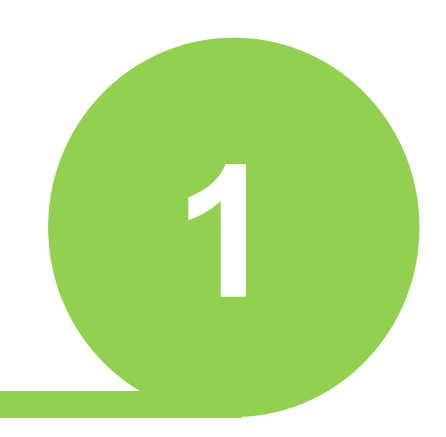

# <span id="page-6-0"></span>**Chapter 1 Introduction**

### **Chapter 1 Introduction**

### <span id="page-7-0"></span>**Function Overview**

The table below shows the functions of the touch panel display. Refer to the related chapter for details of each function.

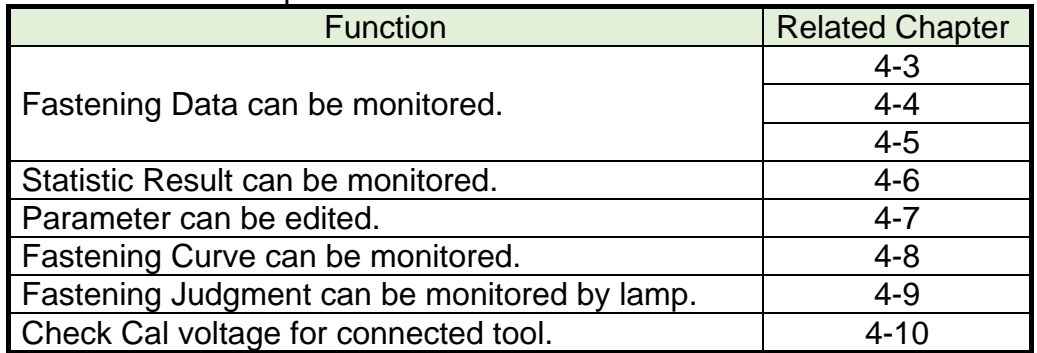

### <span id="page-7-1"></span>**1-2.System Configuration**

l

You can use the touch panel display by Master controller of G Series Nutrunner system through ETHERNET connection.

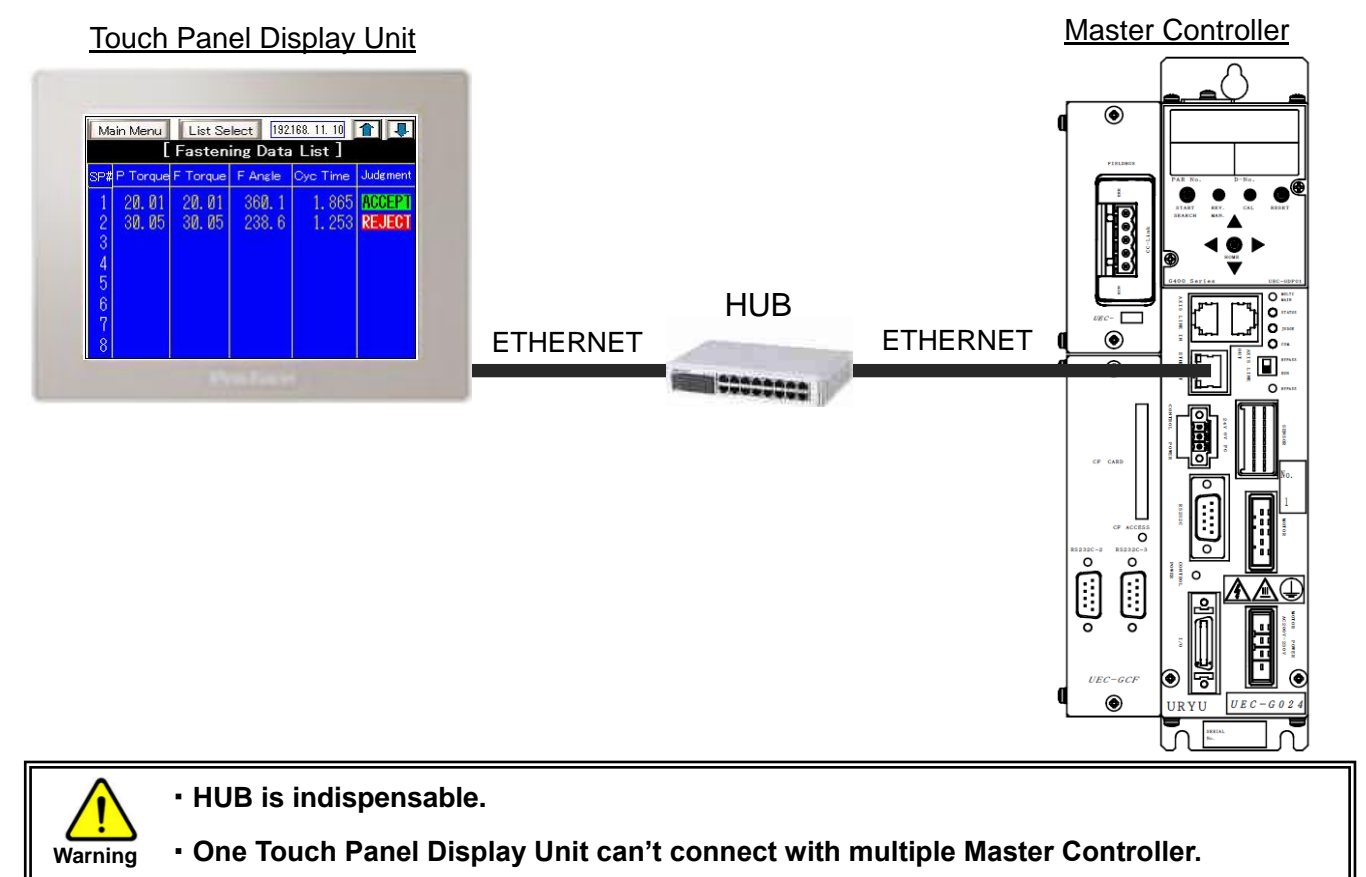

When using multiple touch panel displays, it is necessary to make settings so that the IP address of each touch panel display is not duplicated.

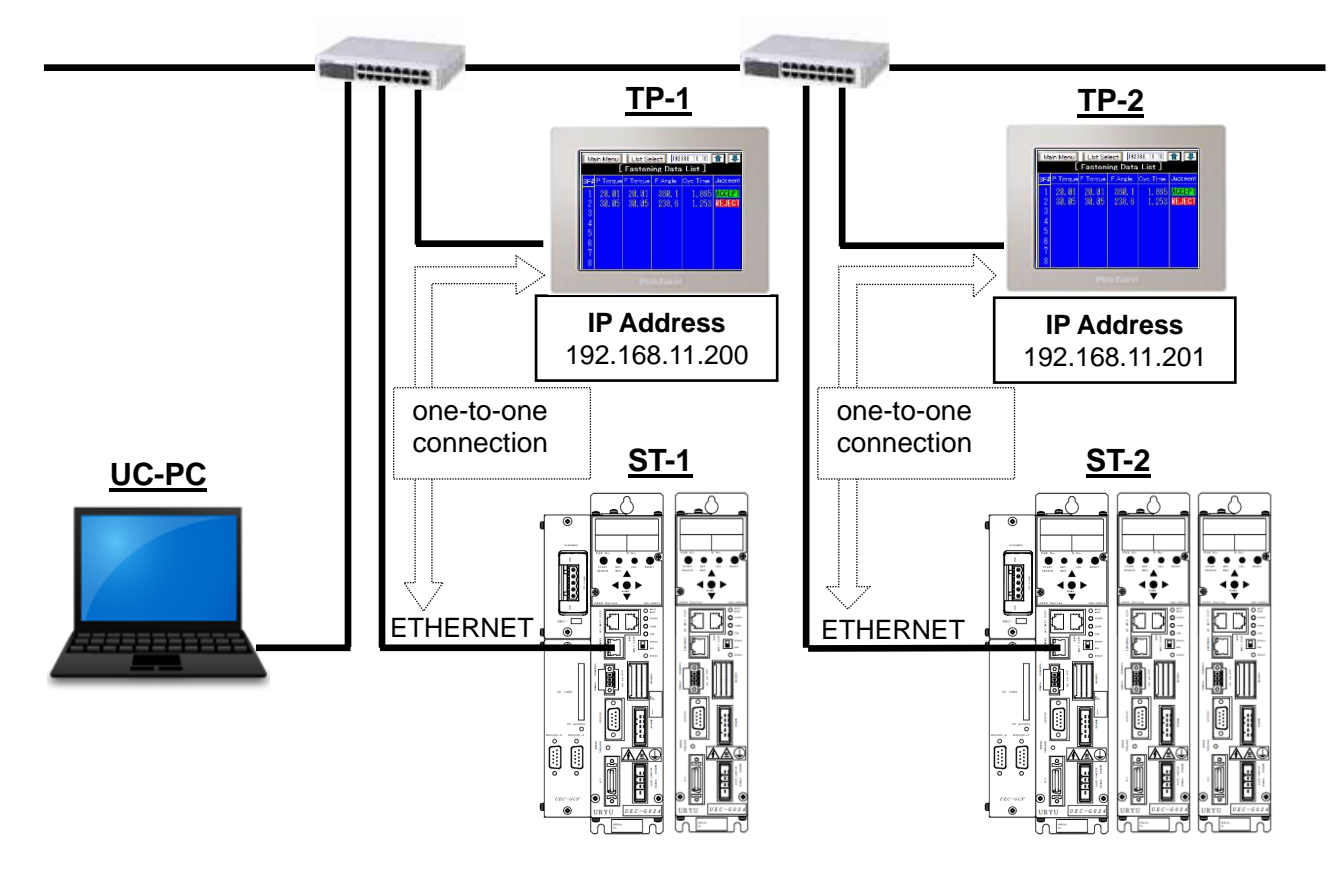

### **Chapter 1 Introduction**

### <span id="page-9-0"></span>**1-3.Specification**

l

### <span id="page-9-1"></span>**1-3-1.Manufacturer**・**model**

### **Digital Electronics Corp. Pro-face GP-4301TM**

### <span id="page-9-2"></span>**1-3-2.Environment**・**Structure**

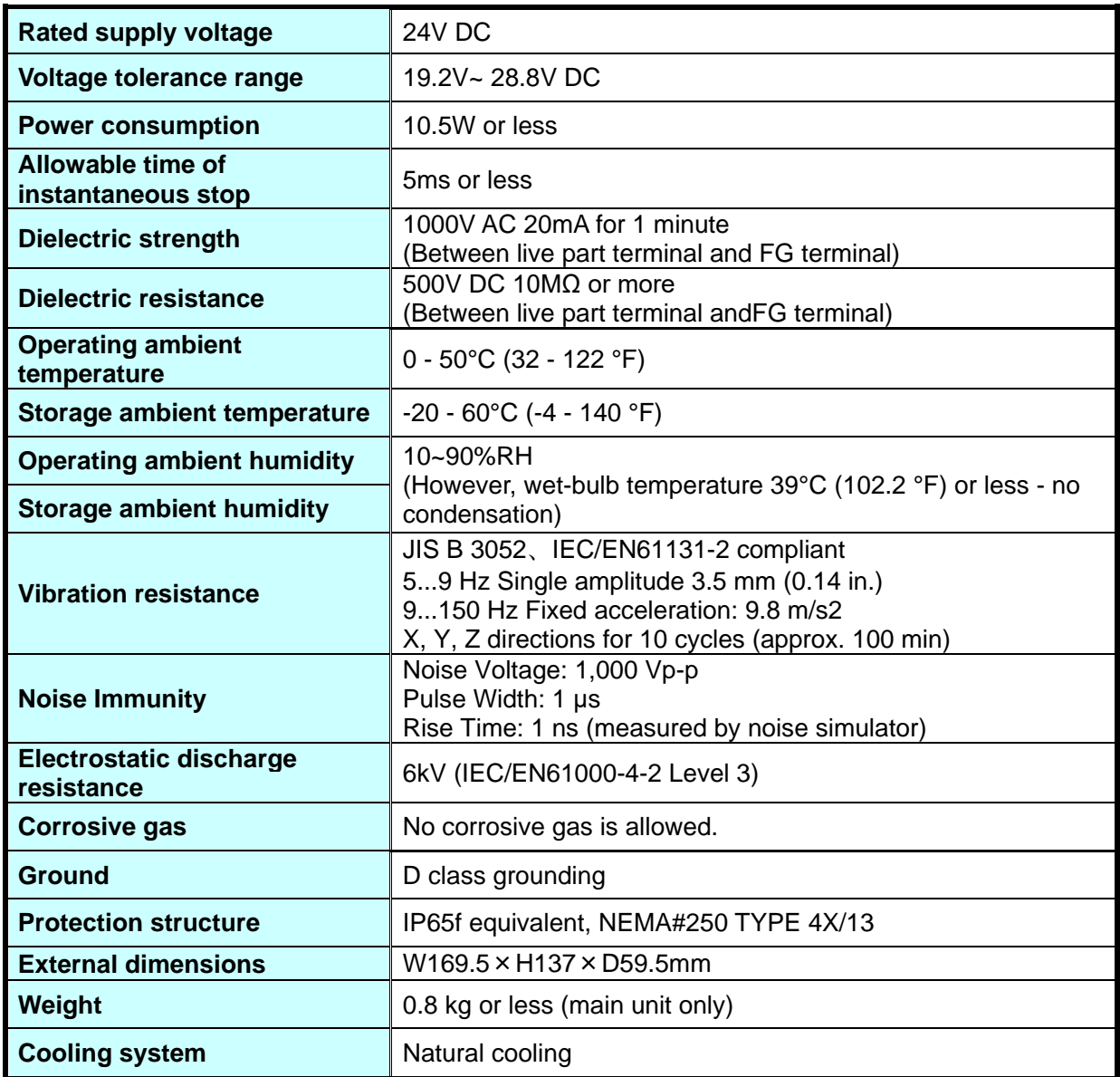

 $\ddot{\phantom{0}}$ 

### **1-3-3.Interface**

<span id="page-10-0"></span>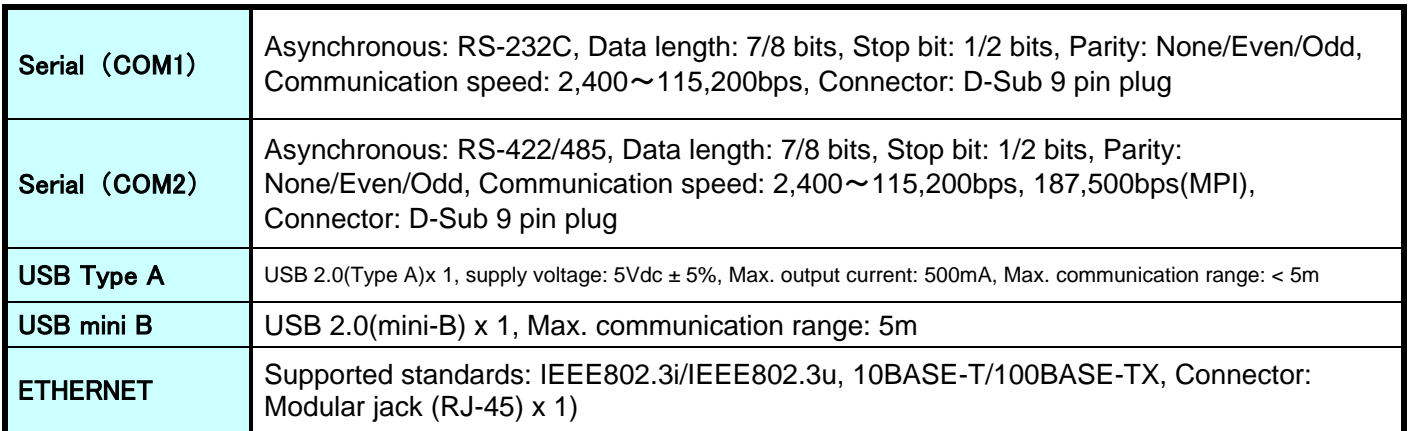

### <span id="page-10-1"></span>**1-3-4.Dimension**

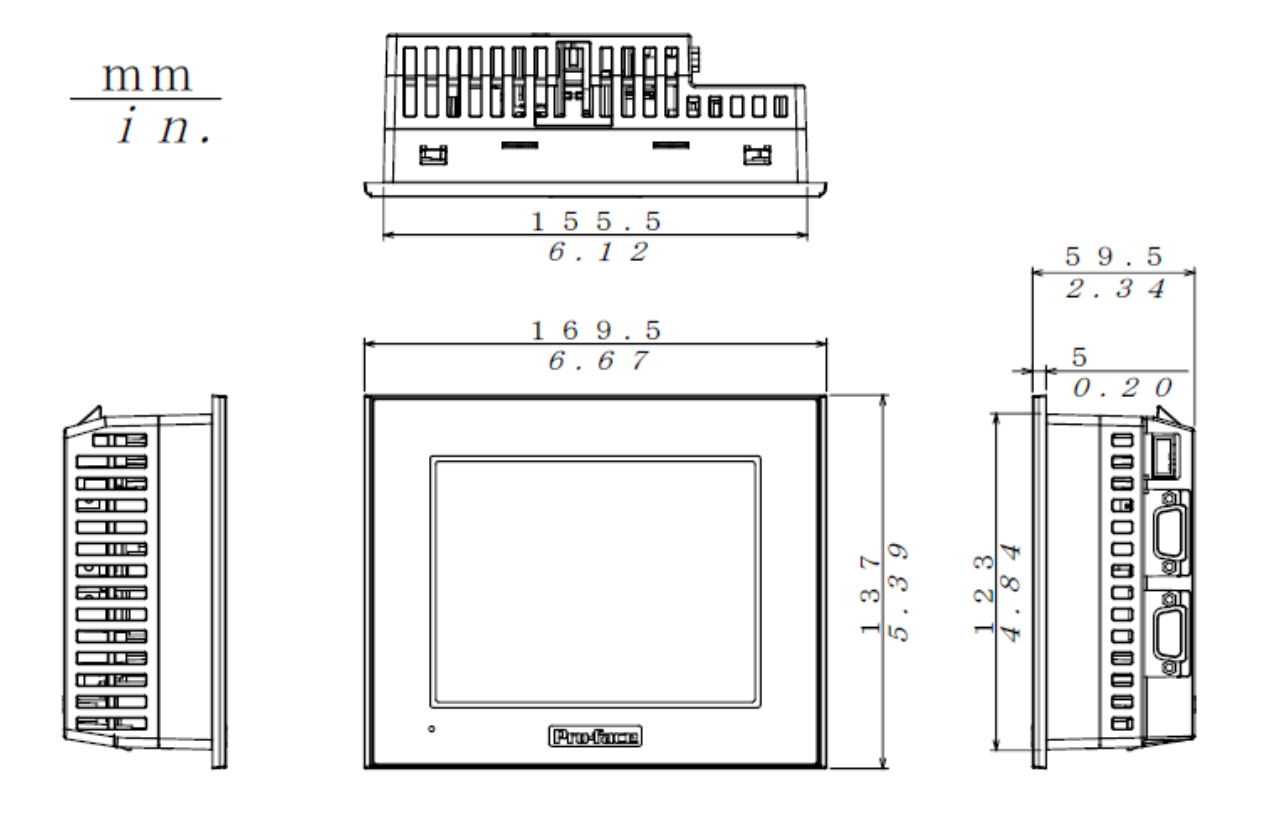

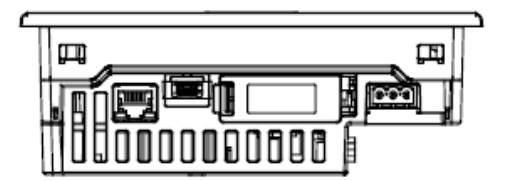

**Chapter 1 Introduction**

# Memo

<span id="page-12-0"></span>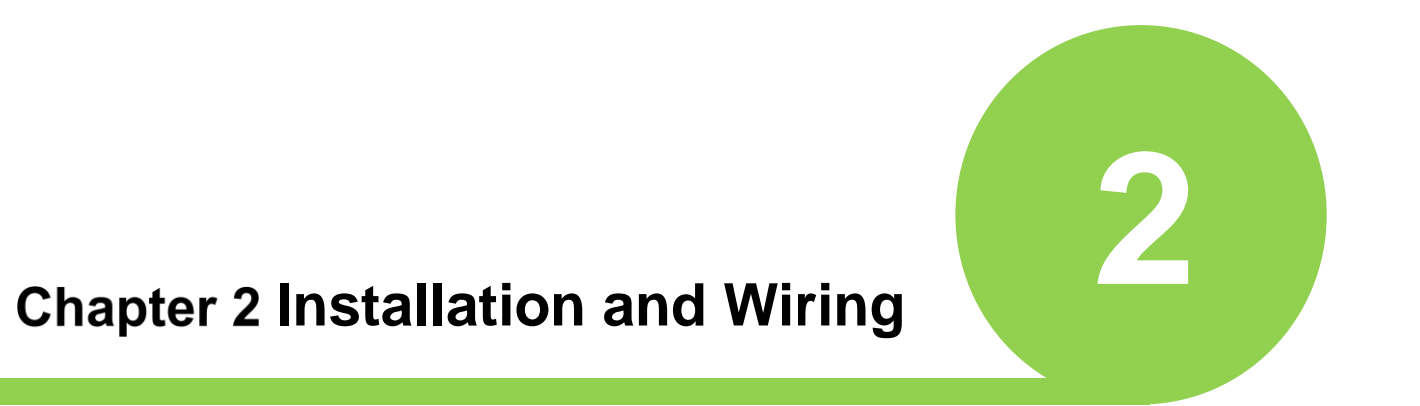

### <span id="page-13-0"></span>**2-1. Requirements of Installation**

The panel face is not inclined more than 30° when installing the unit in slanted panel:

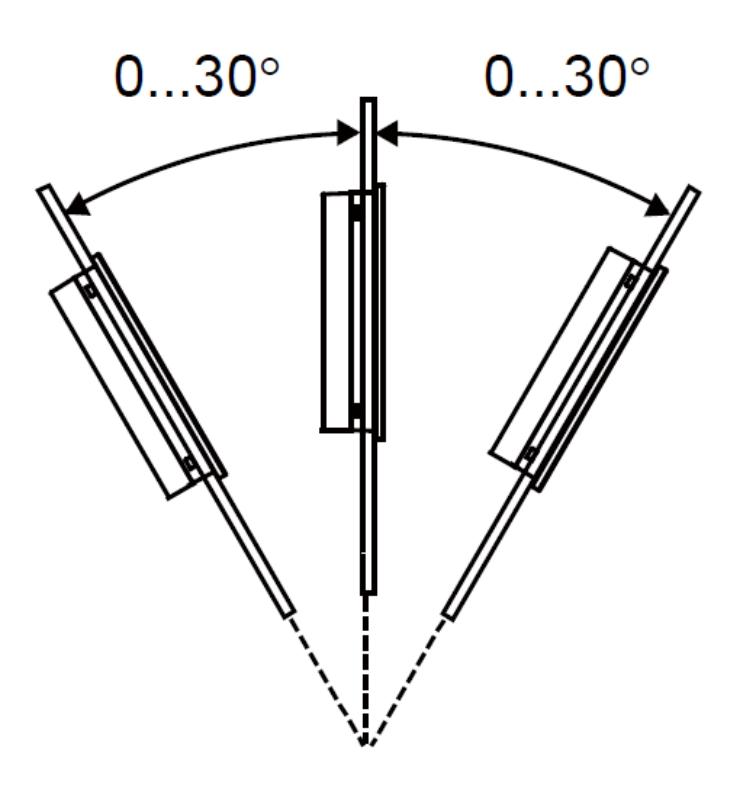

 $\triangleright$  The unit is at least 100 mm (3.94 in.) away from adjacent structure and other equipment for maintenancability, operation and improved ventilation:

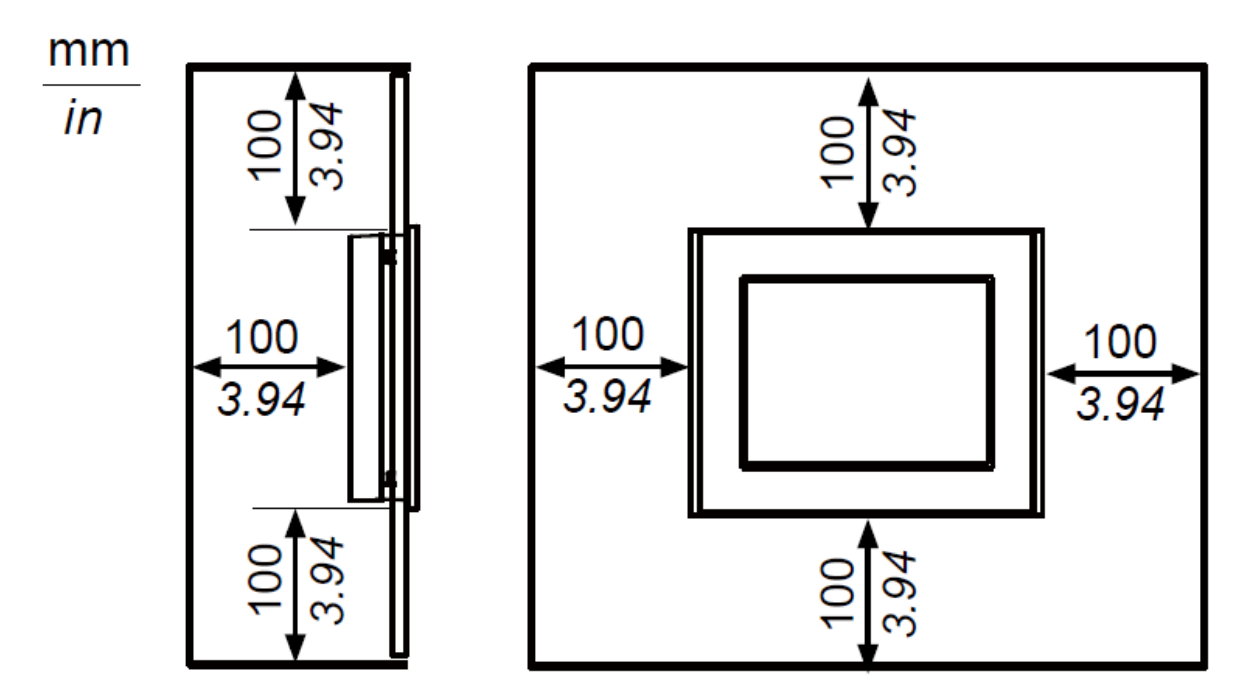

—

### <span id="page-14-0"></span>**2-2. Panel Cut-out Dimension**

l

Drill mounting holes in the panel and install the display module through the front of the panel. Drill the mounting holes as shown below.

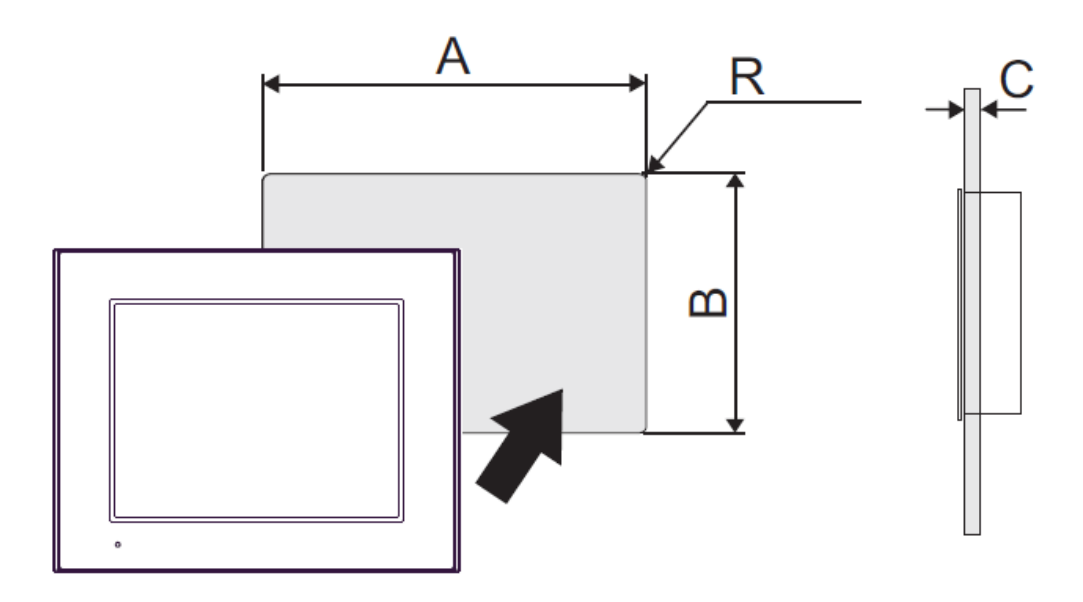

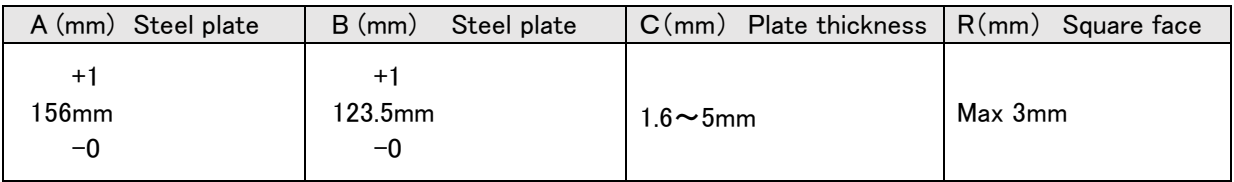

### **Chapter 2 Installation and Wiring**

### <span id="page-15-0"></span>**Installation**

- 1.**Place the touch panel on a clean, level surface with the screen facing down.**
- 2.**Check that the drip-proof packing is installed on the touch panel.**
- 3.**Create a panel cut and insert the touch panel from the front of the panel.**
- 4.**Insert the hook of the mounting bracket into the bracket holes at the top and bottom of the**

**touch panel. If the metal fittings are not attached properly, the touch panel may slip off or fall off.**

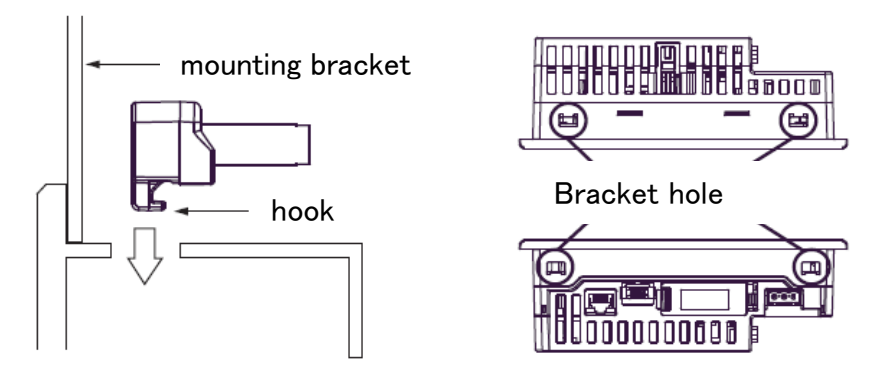

5.**Slide the mounting bracket to the rear side.**

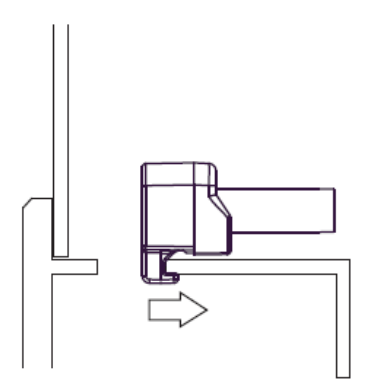

l

6.**Use a Phillips screwdriver to tighten the mounting bracket screws in order to secure the touch panel in place. The proper tightening is 0.5Nm.**

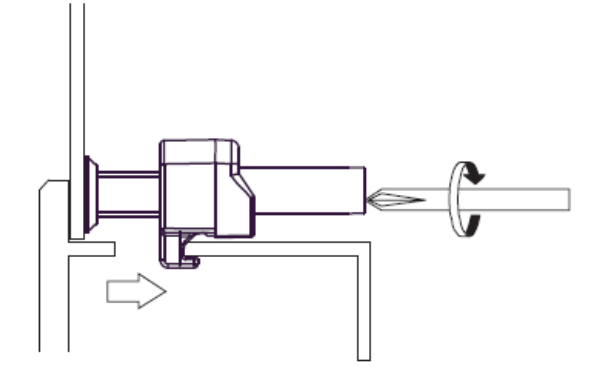

### <span id="page-16-0"></span>2-4. Wiring

### <span id="page-16-1"></span>**2-4-1.Power Cable**

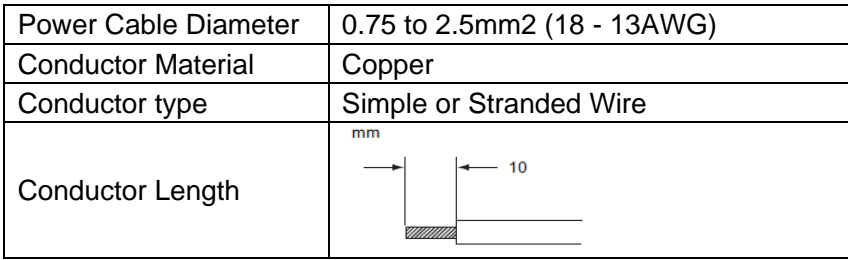

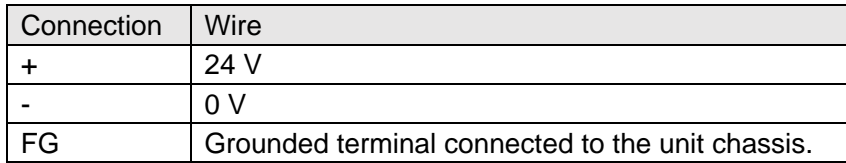

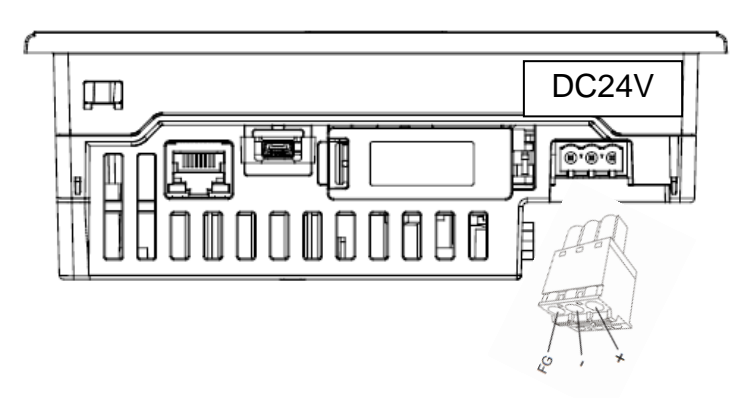

### <span id="page-16-2"></span>**2-4-2.Ethernet (LAN) Cable**

l

### **Touch Panel Display Unit Master Controller ETHERNET** 11  $\begin{pmatrix} 1 & 0 & 0 & 0 & 0 \\ 0 & 0 & 0 & 0 & 0 \\ 0 & 0 & 0 & 0 & 0 \\ 0 & 0 & 0 & 0 & 0 \\ 0 & 0 & 0 & 0 & 0 \\ 0 & 0 & 0 & 0 & 0 \\ 0 & 0 & 0 & 0 & 0 \\ 0 & 0 & 0 & 0 & 0 \\ 0 & 0 & 0 & 0 & 0 \\ 0 & 0 & 0 & 0 & 0 \\ 0 & 0 & 0 & 0 & 0 \\ 0 & 0 & 0 & 0 & 0 \\ 0 & 0 & 0 & 0 & 0 \\ 0 & 0 & 0 & 0 & 0 \\ 0 &$ ◙  $\overline{\odot}$ **AAAAAAF LAAAAAAA**  $\Box$ 圍 ТĪ ℼ HUB STREET RESERVED **TIED EN SOCCOCCO** 顶面 師工  $\blacksquare$ Straight Cable Straight Cable ី  $\overline{\circ}$ Č Ě  $\circledast$

### **Chapter 2 Installation and Wiring** Memo

<span id="page-18-0"></span>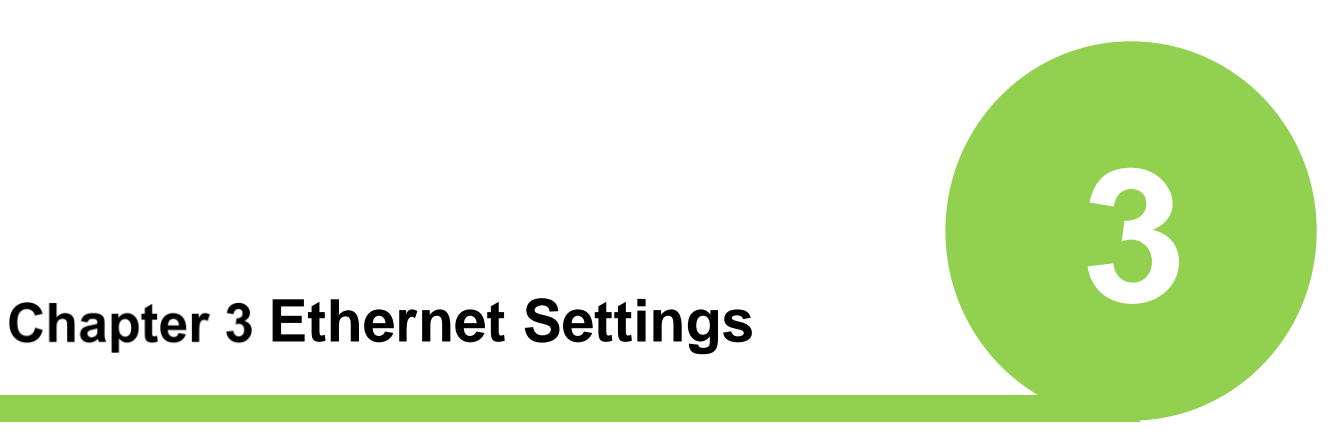

### **Chapter3 Ethernet Settings**

In order to connect this touch panel display to the MASTER Controller for G Series Nutrunner system via ETHERNET connection, the "touch panel display" and "MASTER Controller" settings are required.

※Touch panel function/language setting of MASTER spindle unit is set by "Touch panel function disabled" in the default setting. To enable the touch panel function, refer to "Changing the settings of 3-2. Setting Change of Master Controller" and "3-3. 3-3.Language change".

### **Touch Panel Display Unit Master Controller**

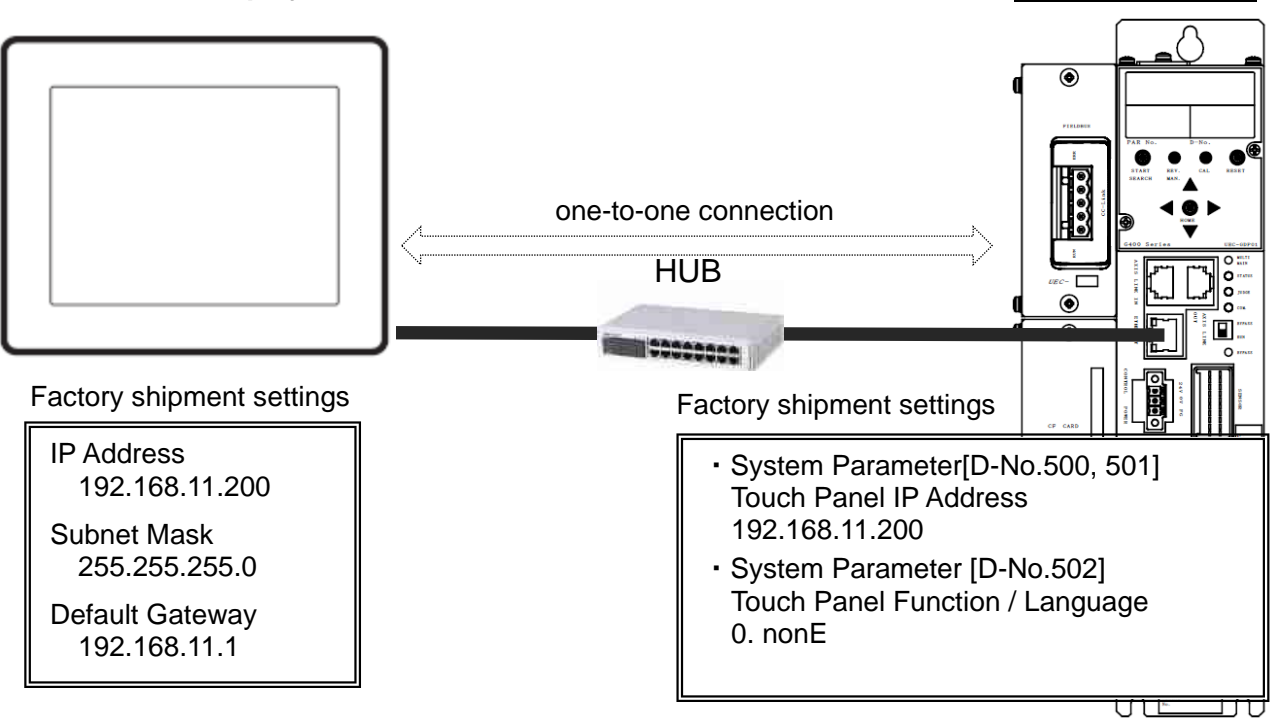

### <span id="page-19-0"></span>**Settings Change of Touch Panel Display Unit**

Switches to the system screen of the touch panel to change settings such as IP addressing.

 (1) Touch and slide from the upper right to bottom left corner or from the upper left to bottom right corner on the panel (within 40 pixel area) in 0.5 seconds.

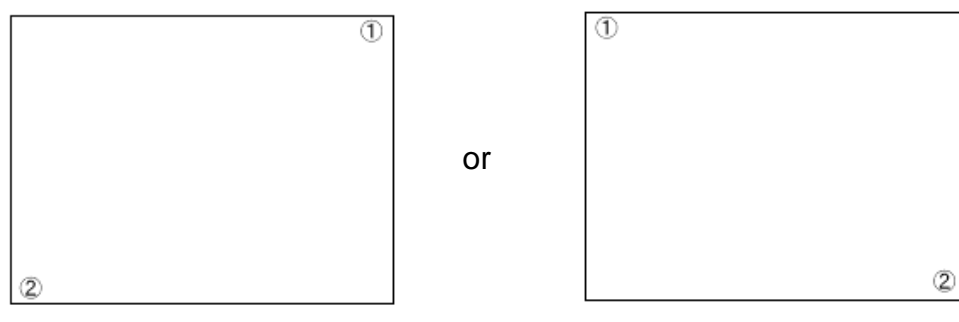

(2) Move to "Offline Mode" on touching [Offline] at System Menu.

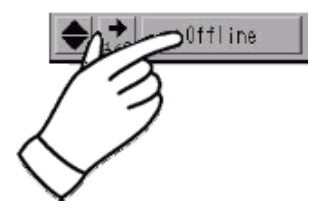

(3) Touch [Ethernet] at "Main Unit".

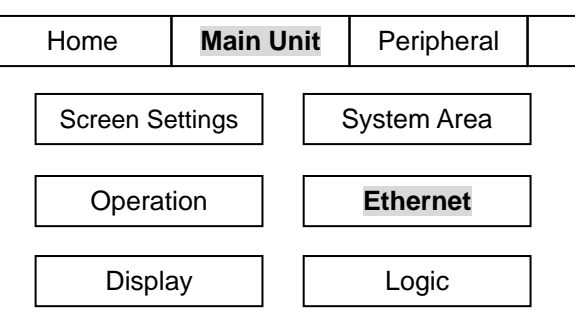

(4) Change Ethernet Setting. [IP Address] [Subnet Mask] [Gateway]

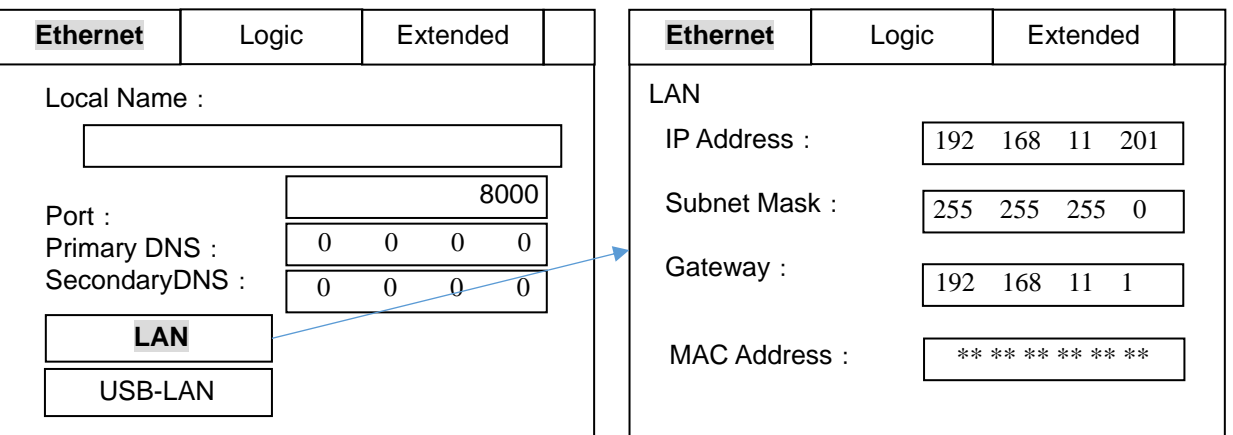

 (\*) When changing [Subnet Mask] or [Gateway], the same value as Master Controller System Parameter [D-No.013, 014: Subnet Mask] or [D-No.015, 016: Default Gateway] is set up, respectively.

(5) Touch [ Exit ]  $\rightarrow$  [ Save changes and exit ]

\* When power-cycle or reboot, clock returns to initial value (00/01/01 00:00).

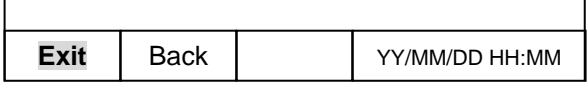

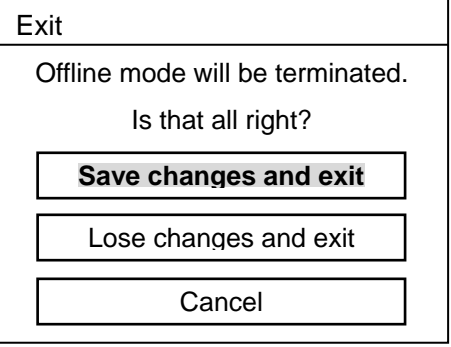

### **Chapter3 Ethernet Settings**

### <span id="page-21-0"></span>**Setting Change of Master Controller**

 Input the same value changed by previous section 3-1.(4) process to System Parameter [D-No.500, 501:Touch Panel Display Unit IP Address] of Master Controller and power-cycle.

(Ex.) Change IP address from "192.168.11.200" to "192.168.11.201".

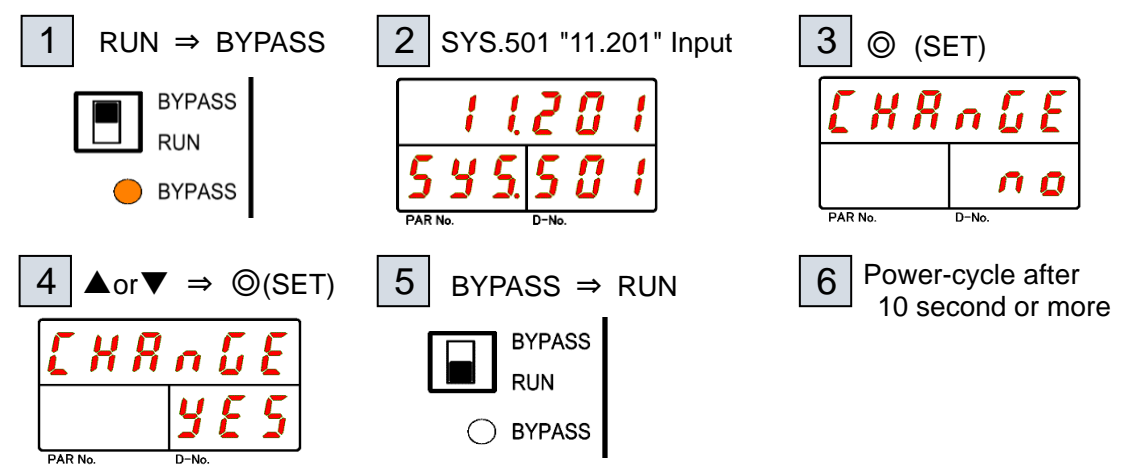

### <span id="page-21-1"></span>**Language change**

l

Language of Touch panel can change through System Parameter [D-No.502: Touch Panel Function / Language Setting] of Master Controller.

- "0. nonE" : Touch Panel Function Disable
- "1. JPn" : Japanese
- "2. EnG" : English

(Ex.) Change Language : "English" ⇒ "Japanese"

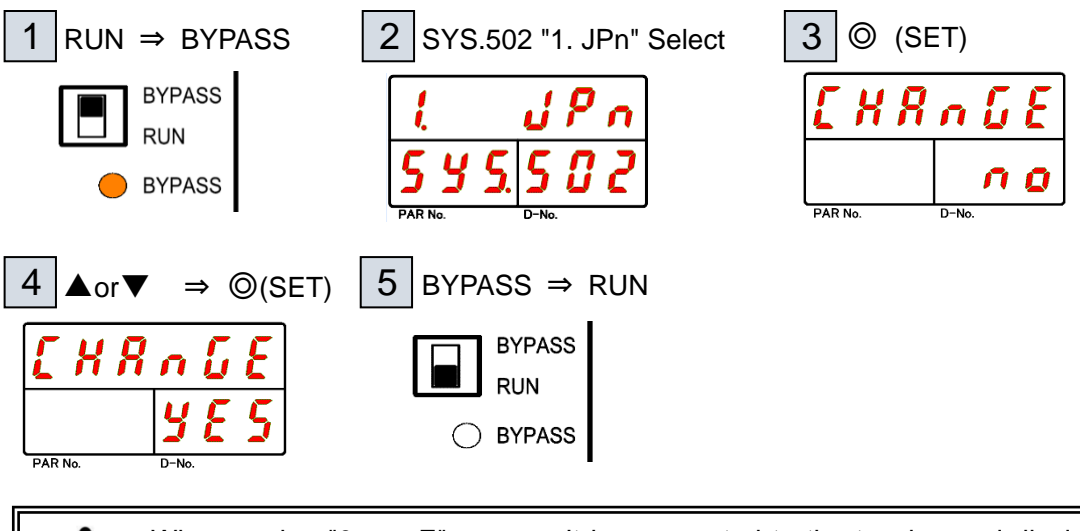

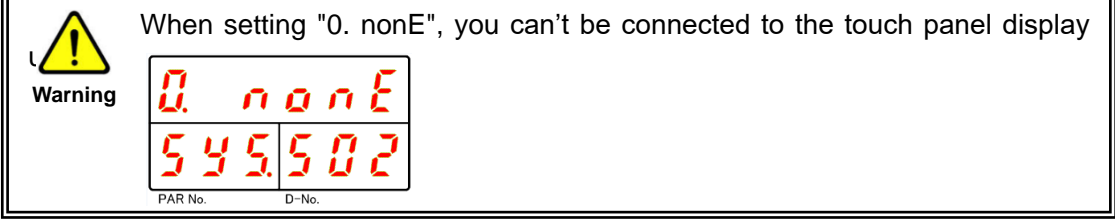

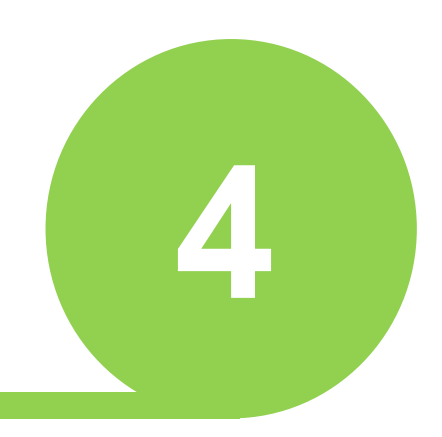

# <span id="page-22-0"></span>**Chapter 4 Screen Instruction**

### <span id="page-23-0"></span>**4-1.Screen List**

The table below shows the screen list of the touch panel display. Refer to the related chapter for details of each function.

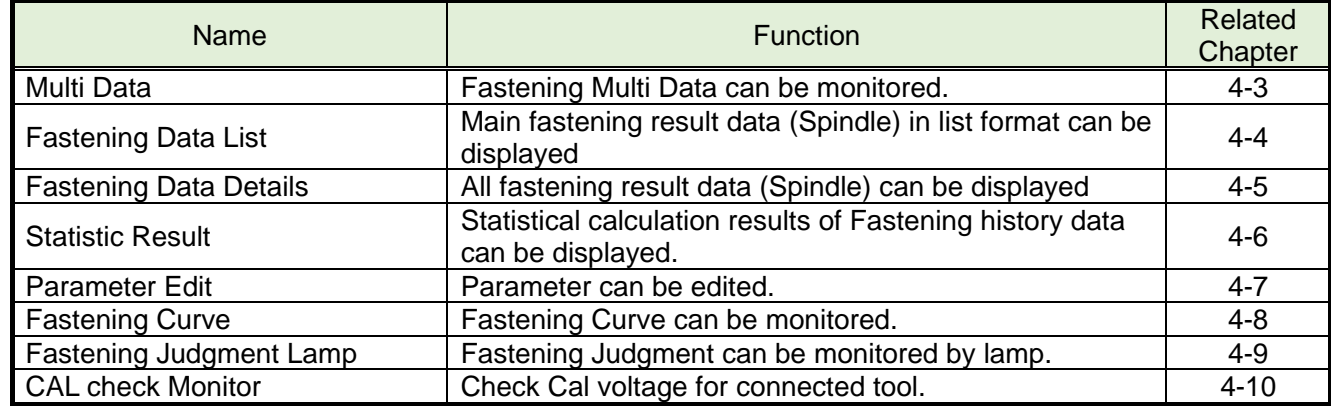

### <span id="page-23-1"></span>**Main Menu**

l

To change the contents of the screen, touch  $\lceil \frac{\text{Main Menu}}{\text{Main Menu}} \rceil$  switch at the top left of each screen. Display 「Main Menu Window」to touch Main Menu switch. Move to each screen on touching each switch.

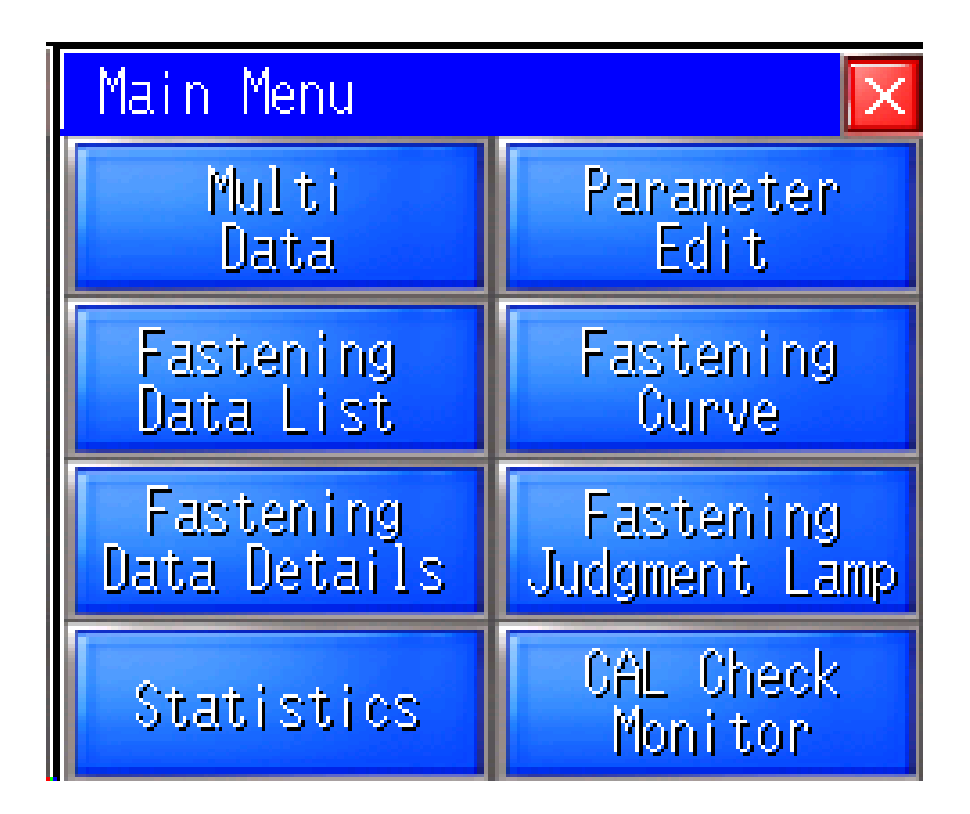

### <span id="page-24-0"></span>**4-3 Multi Data**

l

Display Multi data on work operation.

This is the initial screen when power is on.

If you press and hold the bottom (blank) of the main menu for 3 seconds, the [START], [REVERSE], and [RESET] switches will be displayed at the bottom of the screen.

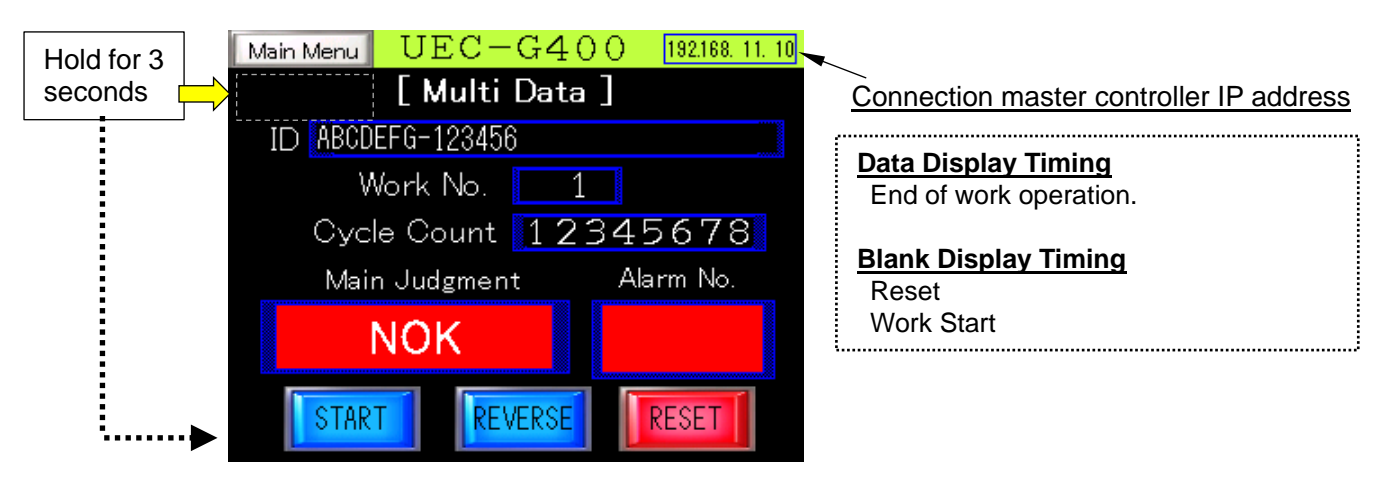

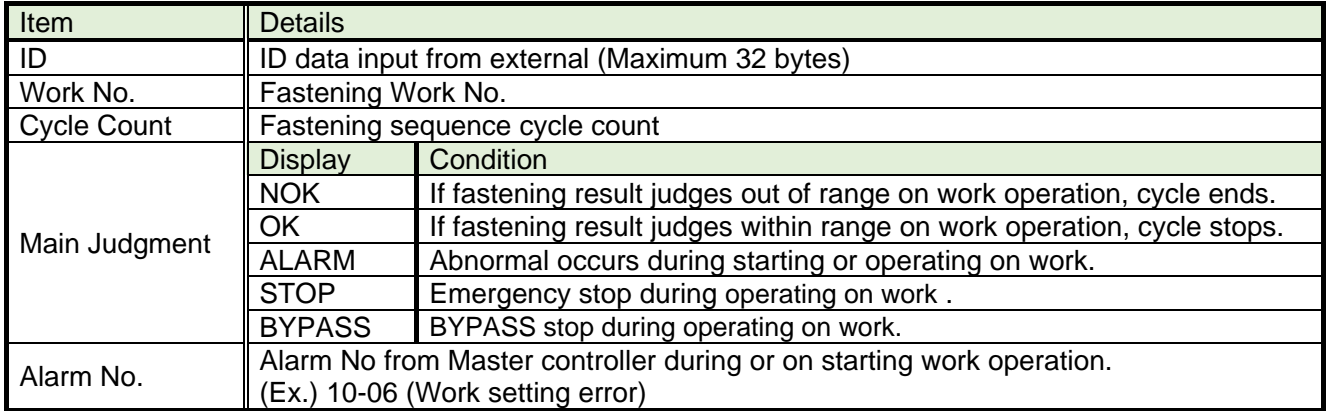

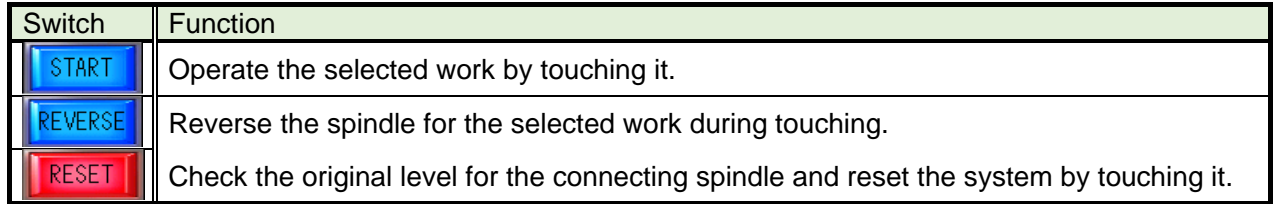

### <span id="page-25-0"></span>**Fastening Data List**

Display Main Fastening Data for each spindle.

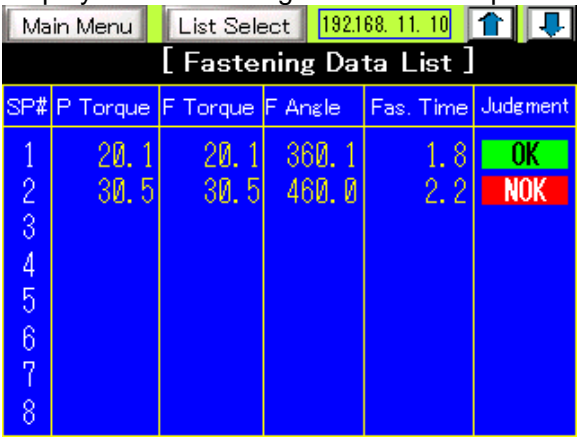

To change the spindle unit that displays the Fastening Data, touch the List Select switch and select from the [List Select] window displayed, or touch the  $\fbox{\bf{1}}$  switch.

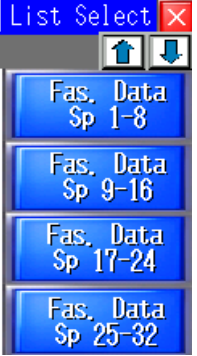

l

You can select up to 128 Fastening Data axes (virtual axis) by touching the  $\blacksquare$  switch in the [List Select] window.

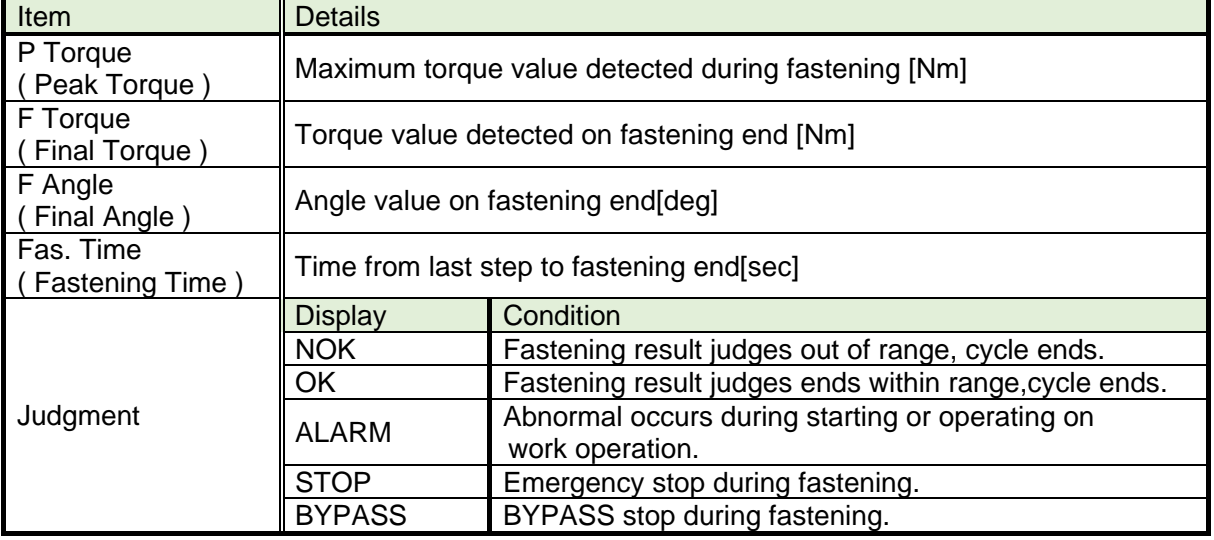

### <span id="page-26-0"></span>**Fastening Data Details**

Display the detail data for each spindle fastening result.

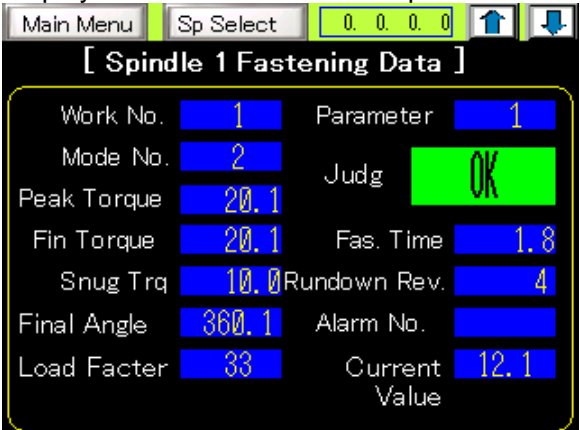

To change the spindle unit that displays the Fastening Data, touch the  $\|S_p\|$  switch and select from the [Spd Select] window displayed, or touch the  $\Box$  switch.

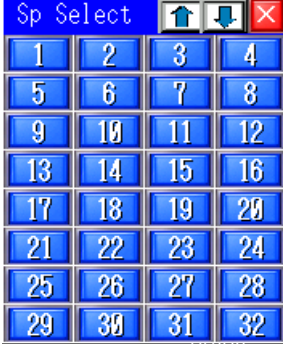

You can select up to 128 Fastening Data spindles (virtual spindle) by touching the **formula** switch in the [Spd Select] window.

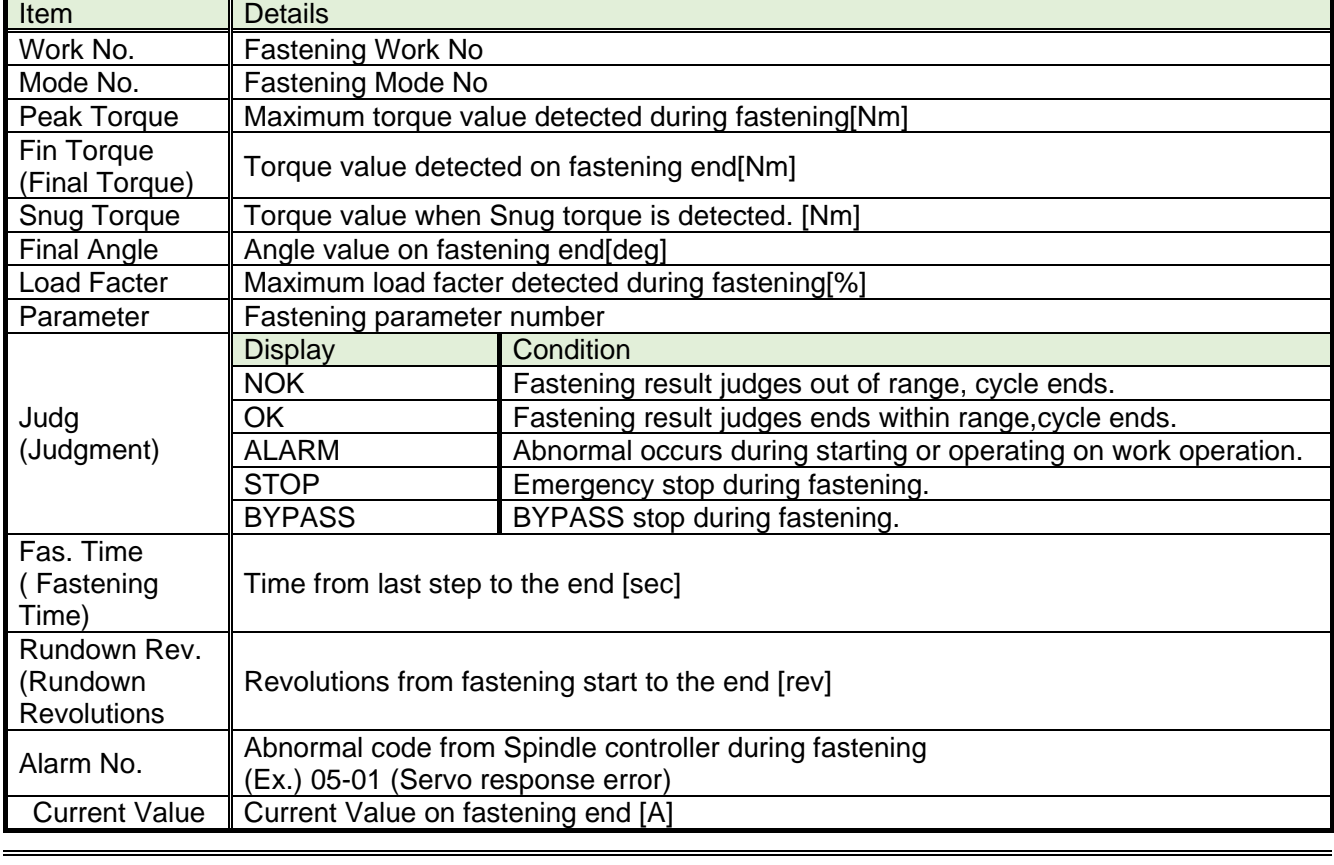

### <span id="page-27-0"></span>**4-6.Statistic Result**

l

Statistical calculation results of Fastening history data can be displayed.

By touching each setting in [Settings], the "keyboard" will be displayed and you can enter a numerical value.

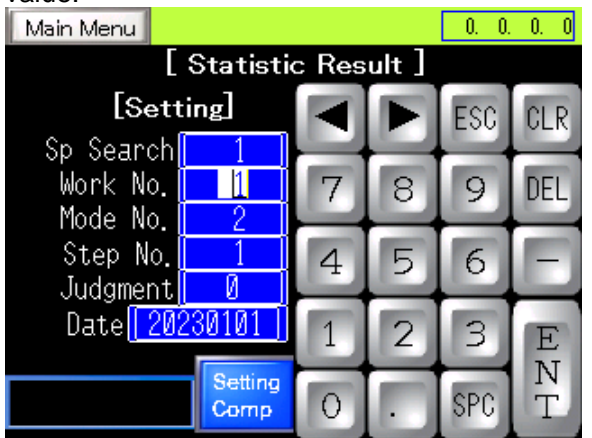

"Keyboard" is closed by  $\boxed{\text{ENT}}$  (completion of input),  $\boxed{\text{ESC}}$ , or screen change.

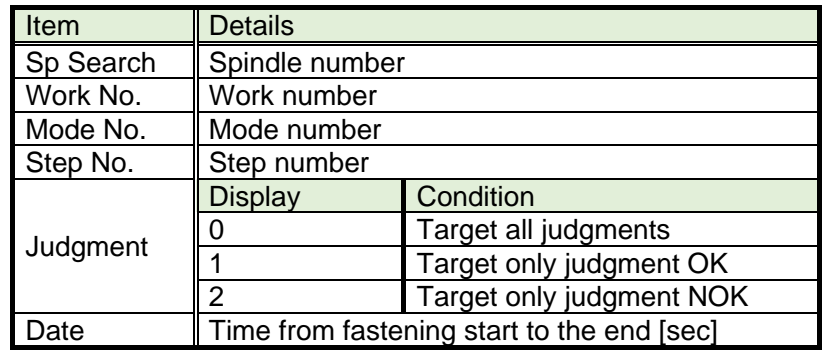

### **Chapter 4 Screen Instruction**

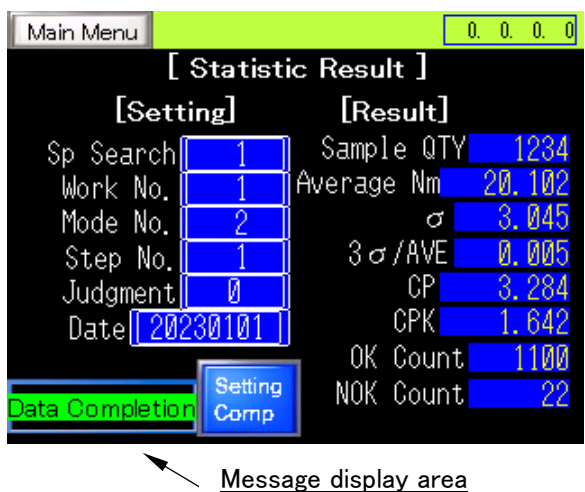

Statistical calculation processing is performed by touching the  $\frac{S_{\text{temp}}}{S_{\text{temp}}}$  switch after entering each setting of [Setting]. At this time, the processing status is displayed in the message display area, and the statistical calculation result is displayed in [Result] at the timing of "Data collection completed".

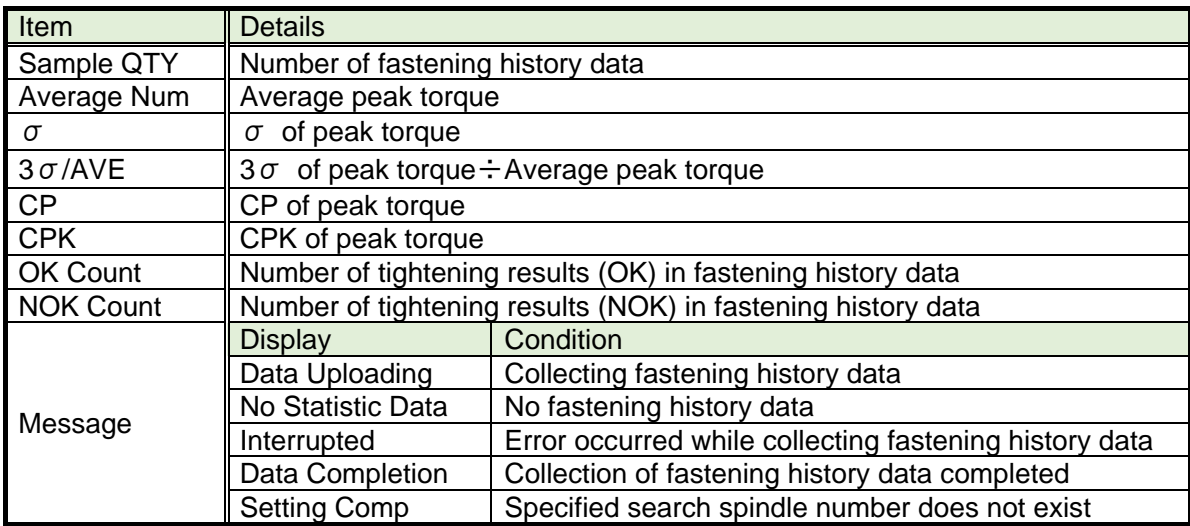

### <span id="page-29-0"></span>**Parameter Edit**

[Upload] [Download] [Verification] available for the selected spindle number( $1 \sim 32$ ) and parameter Number.

Password (1234) is required to [Download].

Read the fastening parameter for parameter No.1 and spindle No.1 automatically when power is on.

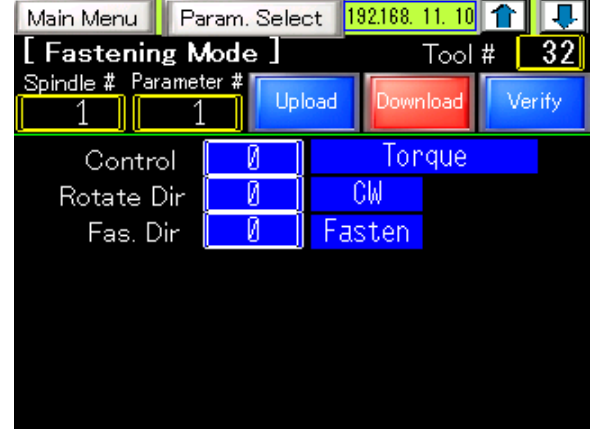

A number indicating the tool type is displayed in "Tool number". The table below shows the correspondence between tool numbers and tool types.

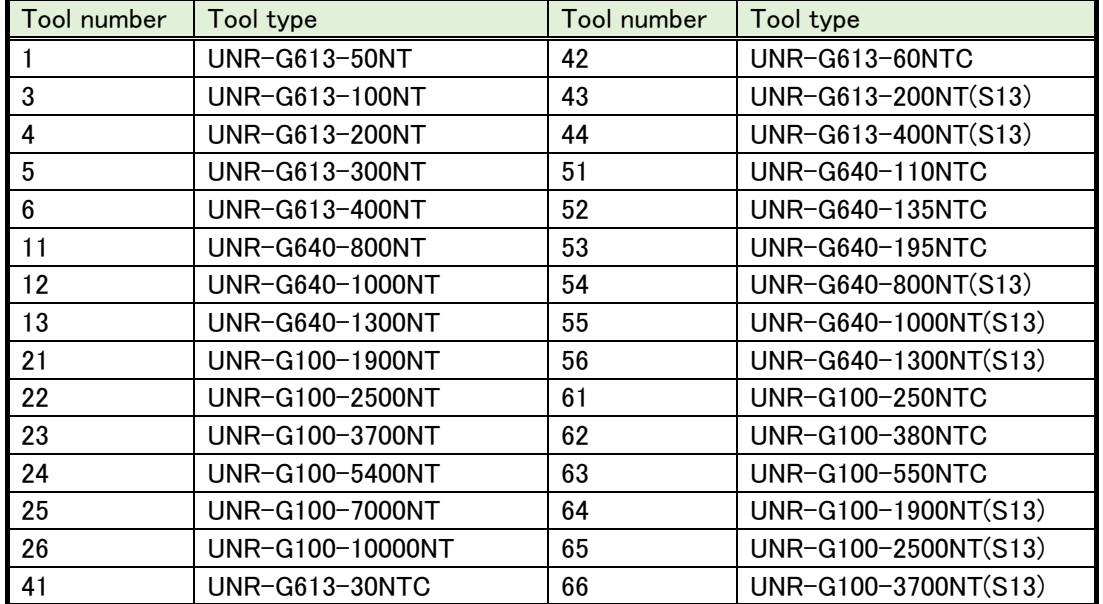

Display"Keyboard" by touching each set up value and input the number.

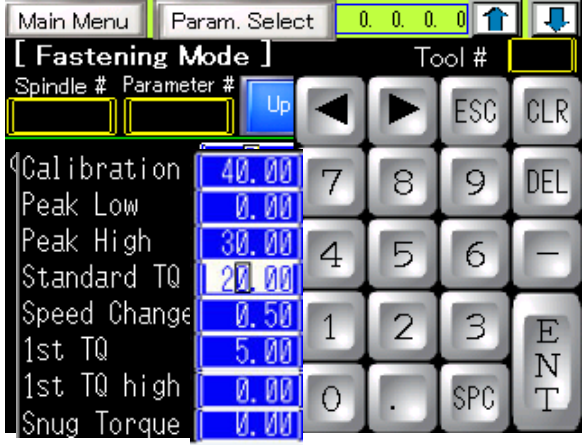

### **Chapter 4 Screen Instruction**

"Keyboard" is closed by  $\boxed{\text{ENT}}$  (completion of input),  $\boxed{\text{ESC}}$ , or screen change. Display 「Parameter Select Window」by touching Main Menu switch.

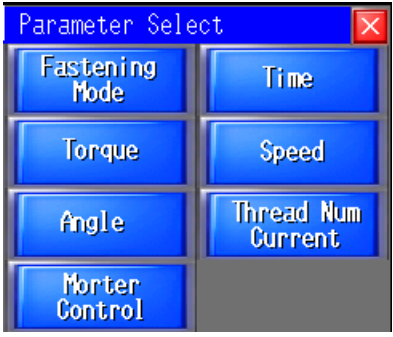

l

Touch the  $\blacksquare$  switch to switch parameters.

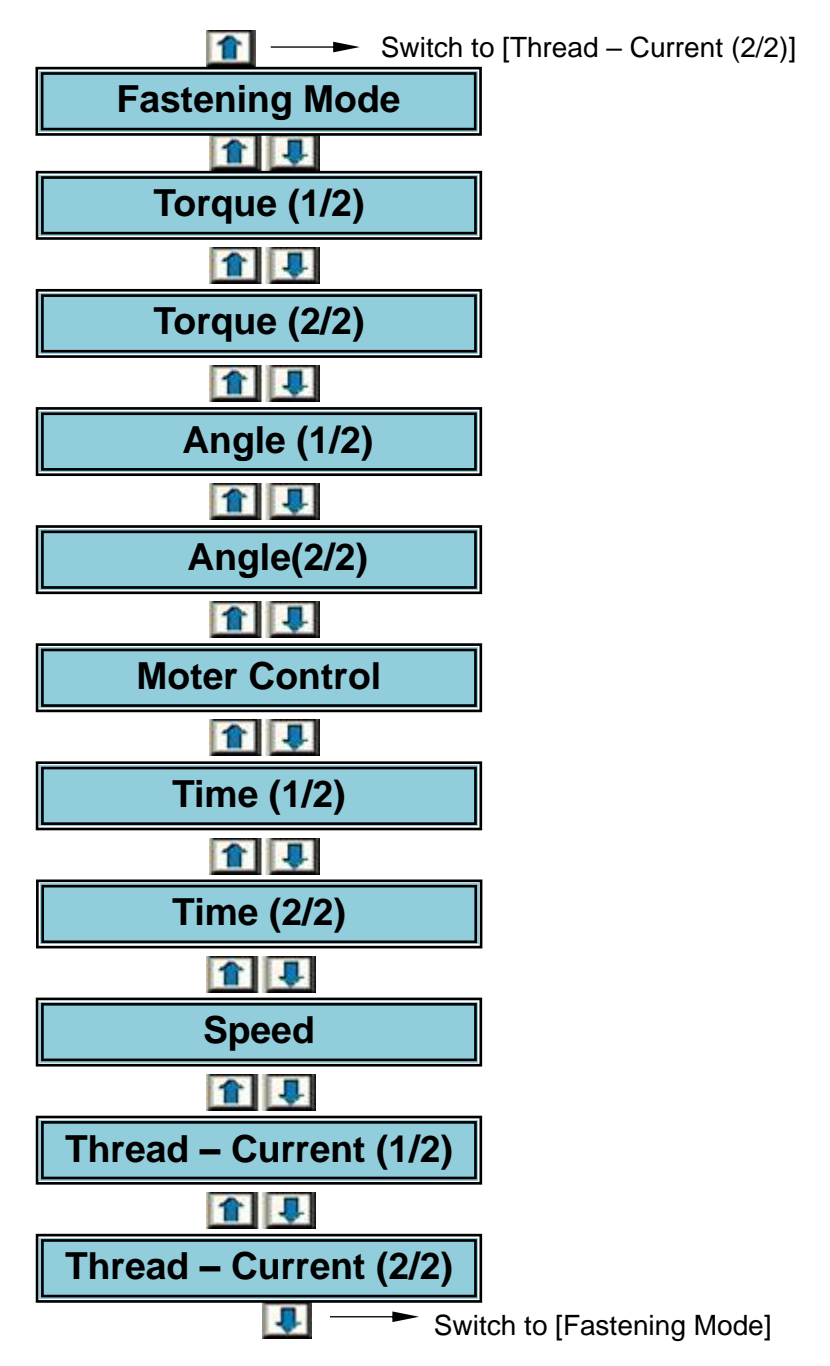

### **Chapter 4 Screen Instruction**

●The fastening parameter list

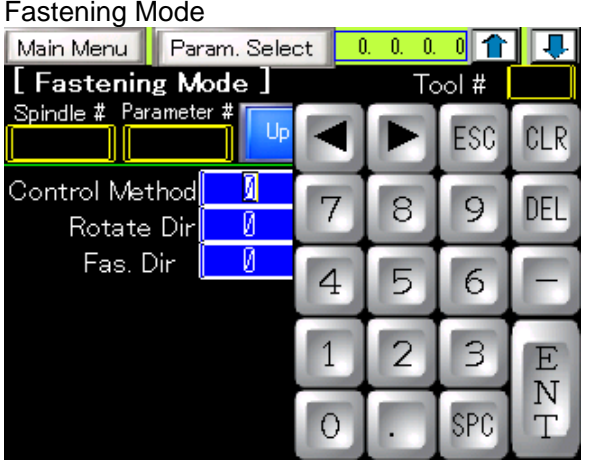

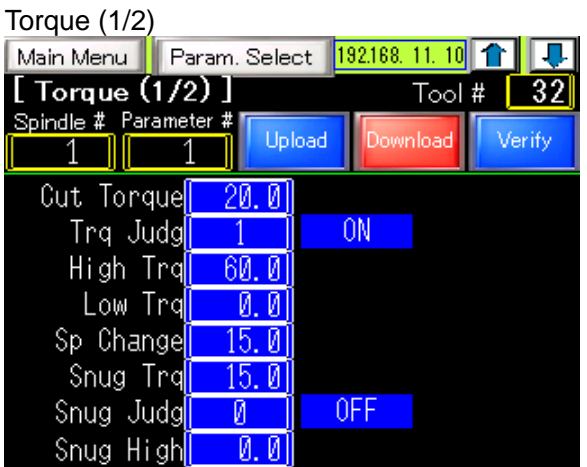

Touque (2/2) Angle (1/2)

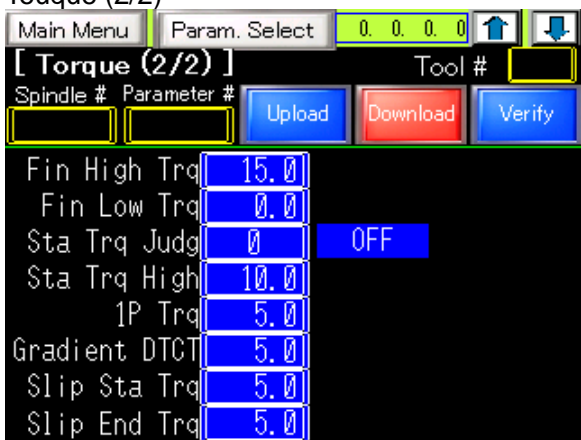

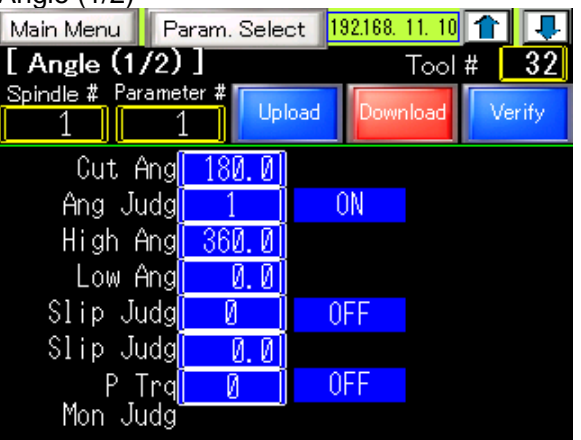

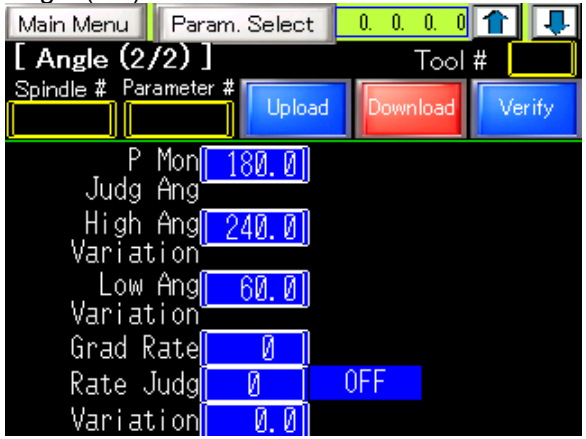

Angle (2/2) Motor Control

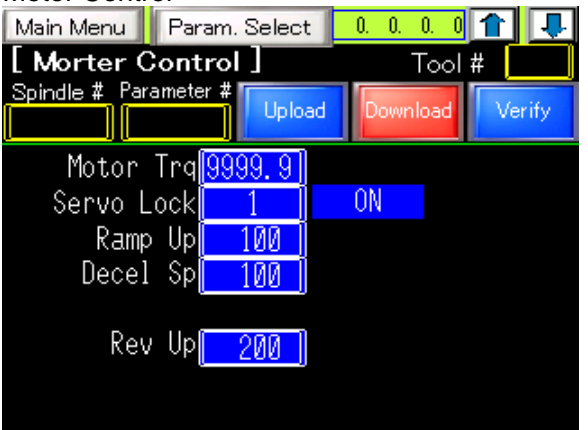

[Continued next page]

[continued from previous page]

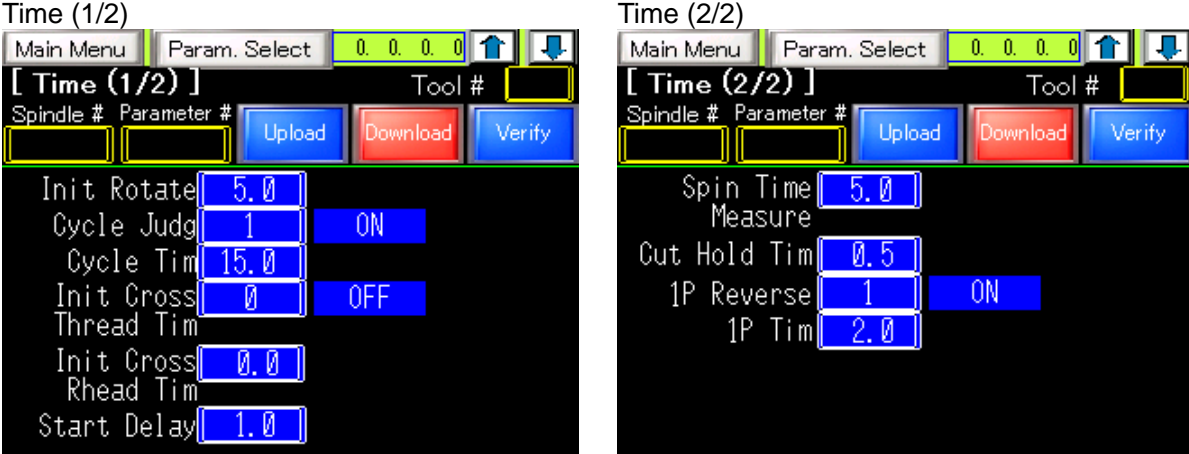

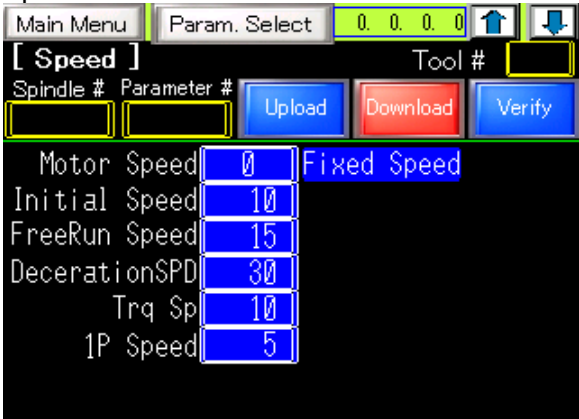

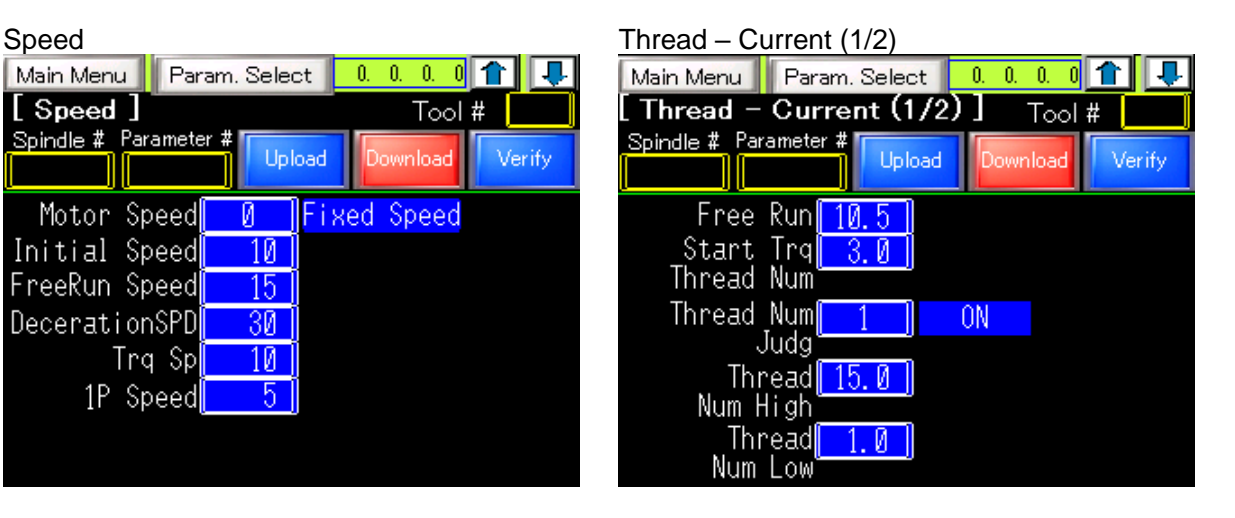

Thread – Current (2/2)

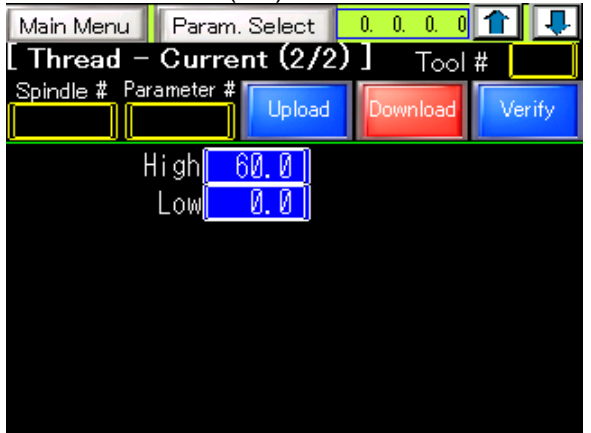

If you enter a numerical value for the following fastening parameters, the explanation of the parameter will be displayed on the right.

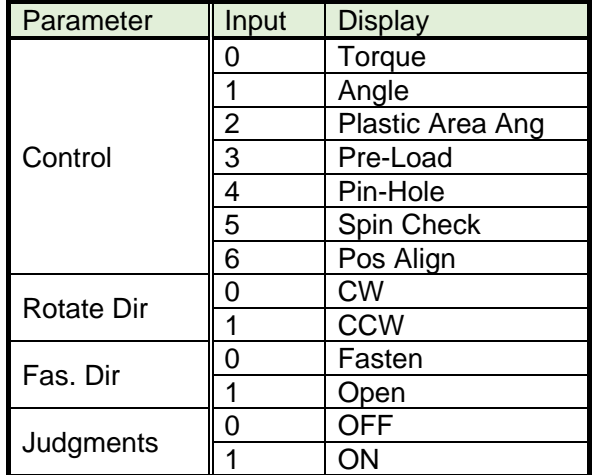

### <span id="page-34-0"></span>**4-7-1.Parameter Upload**

l

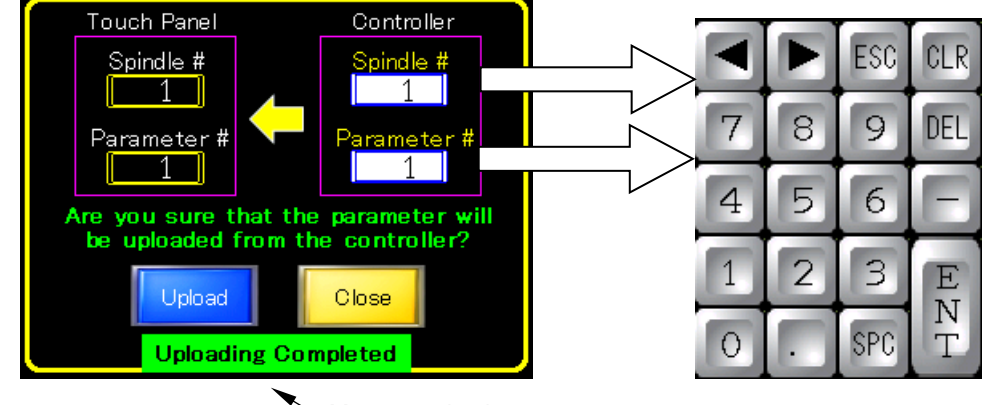

Display [Parameter read window] by touching upload switch.

Display "Keyboard" by touching the Controller value of [Spindle #] and [Parameter #].

"Keyboard" is closed by  $\mid$  ENT  $\mid$  (completion of input),  $\mid$  ESC  $\mid$ , or screen change.

Upload the fastening parameter from the controller to the touch panel by touching

 $\sqrt{\frac{L_{\text{pload}}}{L_{\text{p}}}}$  switch after inputting [Spindle #] and [Parameter #].

At this time, the processing status is displayed in the message display area, and the fastening parameters are reflected on the touch panel at the timing of [Uploading Completed].

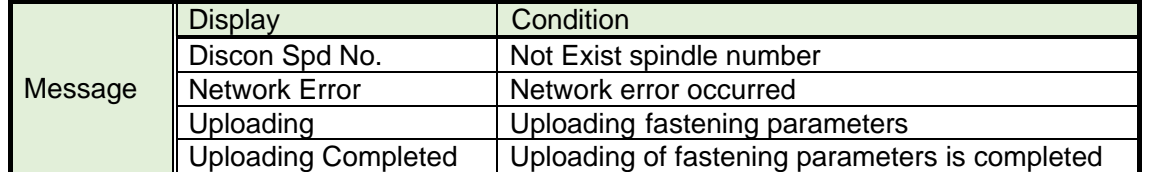

Touch the  $\log$  switch to return to the [Parameter Edit] screen.

Message display area

### <span id="page-35-0"></span>**4-7-2.Parameter Download**

l

※ When writing parameters of other spindle unit number, confirm that the nutrunner is the same. Writing in a state where the nutrunner is different will cause an alarm 3-2 Tool type error, preventing normal operation.

To return to the original state, write the setting value that was backed up in the user console.

Display「Password Window」by touching **Download** switch.

Display「Parameter Download Window」by inputing the password (1234). The "ENTER Password" window will not be displayed for three minutes after entering the password.

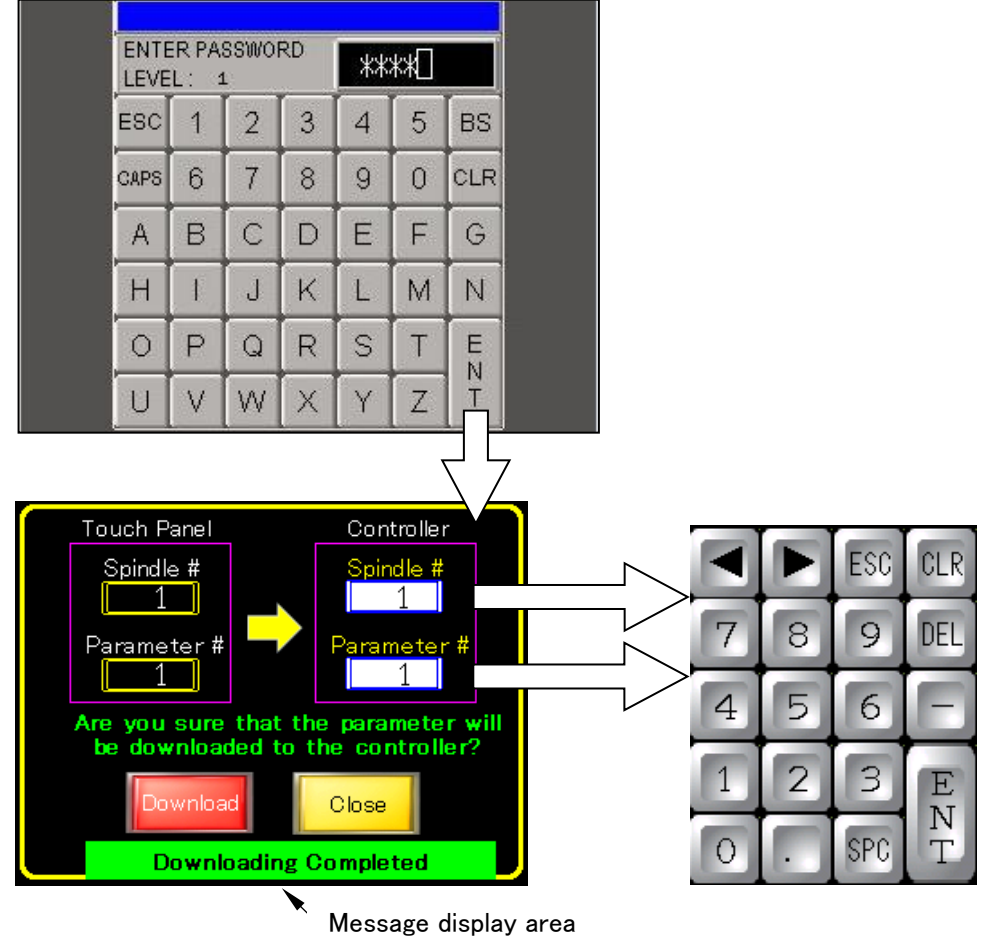

Display "Keyboard" by touching the Controller value of [Spindle #] and [Parameter #].

"Keyboard" is closed by  $\mid$  ENT  $\mid$  (completion of input),  $\mid$  ESC  $\mid$ , or screen change.

Download the fastening parameter from touch panel to the controller by touching  $\frac{1}{2}$  switch after inputting [Spindle #] and [Parameter #].

At this time, the processing status is displayed in the message display area, and the fastening parameters are reflected in the unit at the timing of [Downloading Completed].

### **Chapter 4 Screen Instruction**

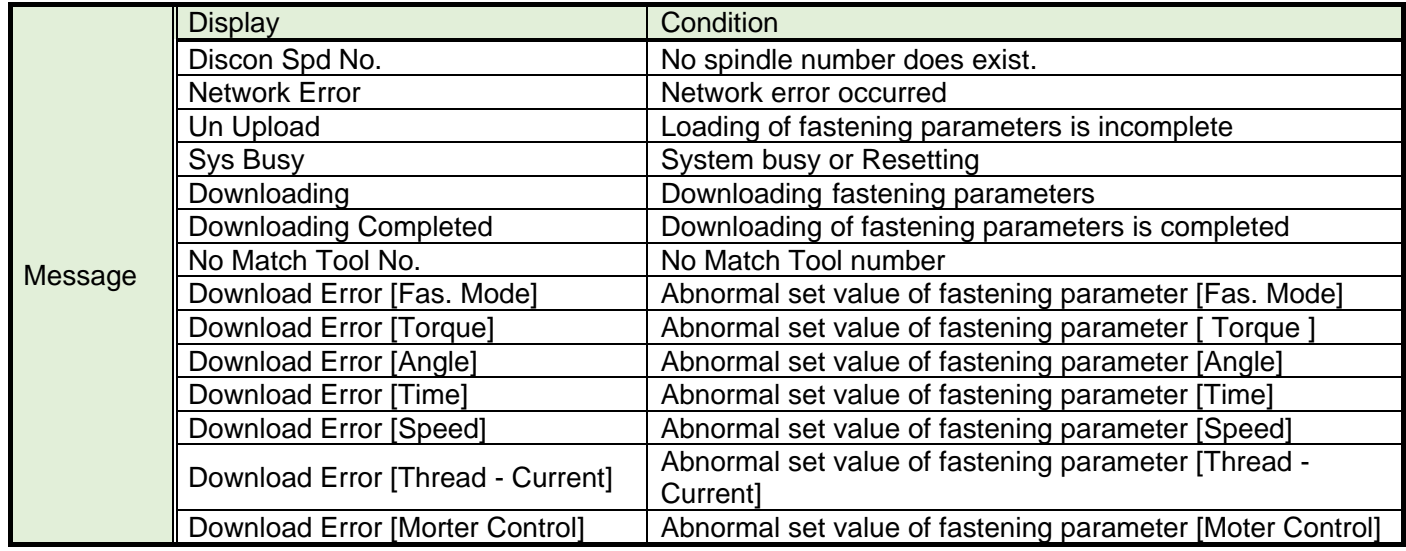

Touch the switch to return to the [Parameter Edit] screen.

<span id="page-37-0"></span>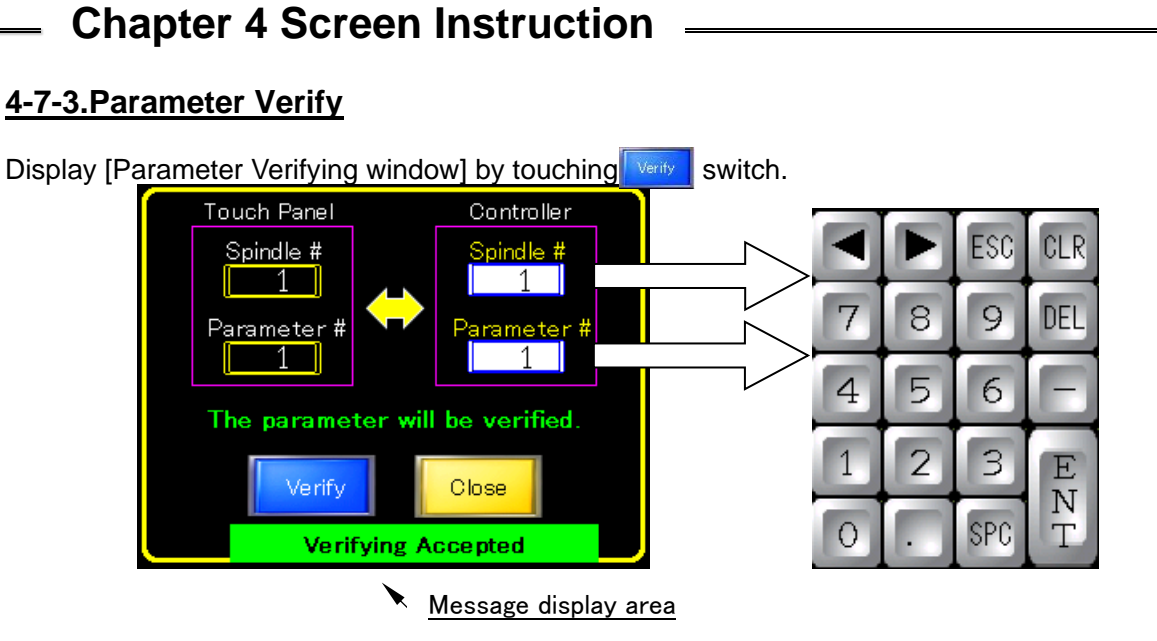

Display Keyboard by touching the Controller value of [Spindle #] and [Parameter #]. "Keyboard" is closed by **ENT** (completion of input), **ESC**, or screen change. Verify the fastening parameter for the controller and touch panel by touching  $\sqrt{\frac{\text{Verify}}{\text{Verify}}}$  switch after inputting [Spindle #] and [Parameter #].

At this time, the processing status is displayed in the message display area, and the touch panel and the unit fastening parameters are compared at the timing of [Verifying Accepted].

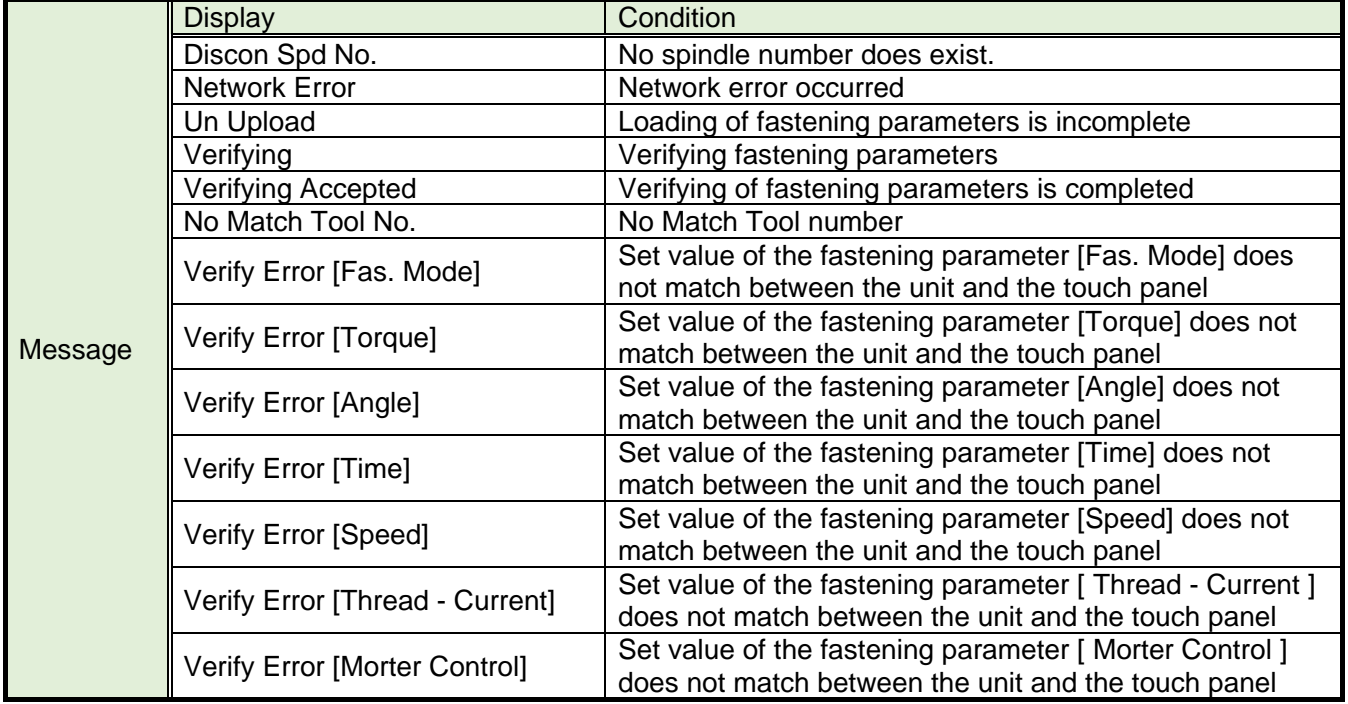

### <span id="page-38-0"></span>**4-8. Fastening Curve**

l

A fastening curve is displayed.

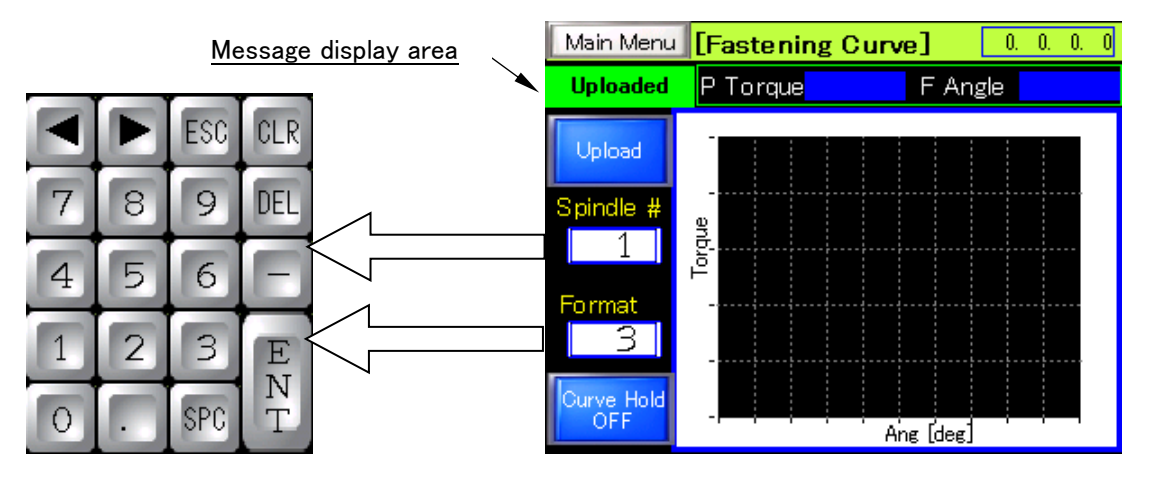

Display Keyboard by touching the Controller value of [Spindle #] and [Format].

"Keyboard" is closed by  $\boxed{\text{ENT}}$  (completion of input),  $\boxed{\text{ESC}}$ , or screen change.

Enter the type of fastening curve data to be load in "Format". The values that can be entered are as follows.

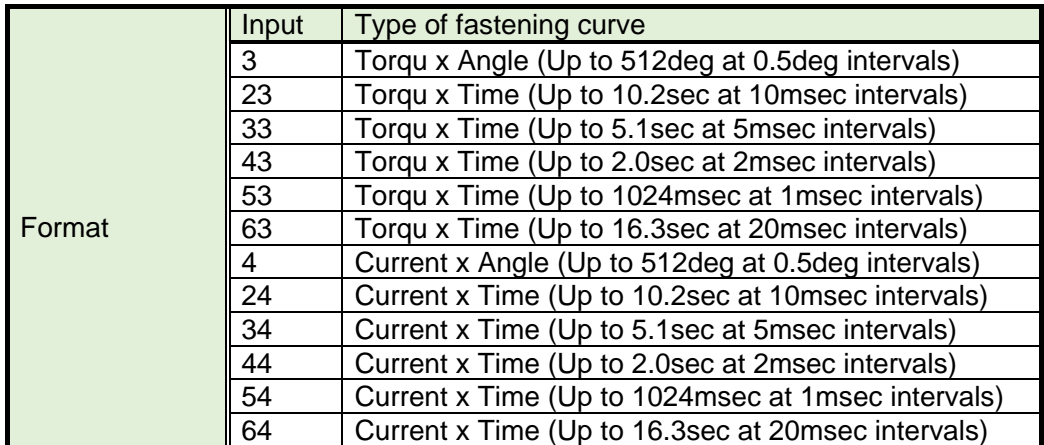

Input the "spindle  $#$ " (1 to 32) and "Format" and touch switch to read the fastening curve data from the unit.

At this time, the processing status is displayed in the message display area, and the fastening curve is displayed on the touch panel at the timing of [Uploaded].

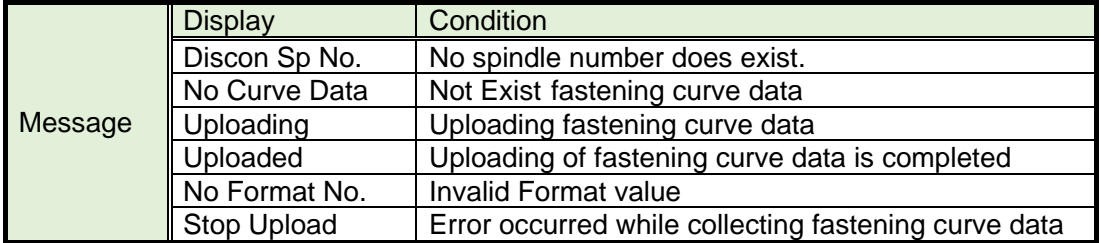

### **Chapter 4 Screen Instruction**

Fastening curve data is displayed as follows for each input "Format" value.

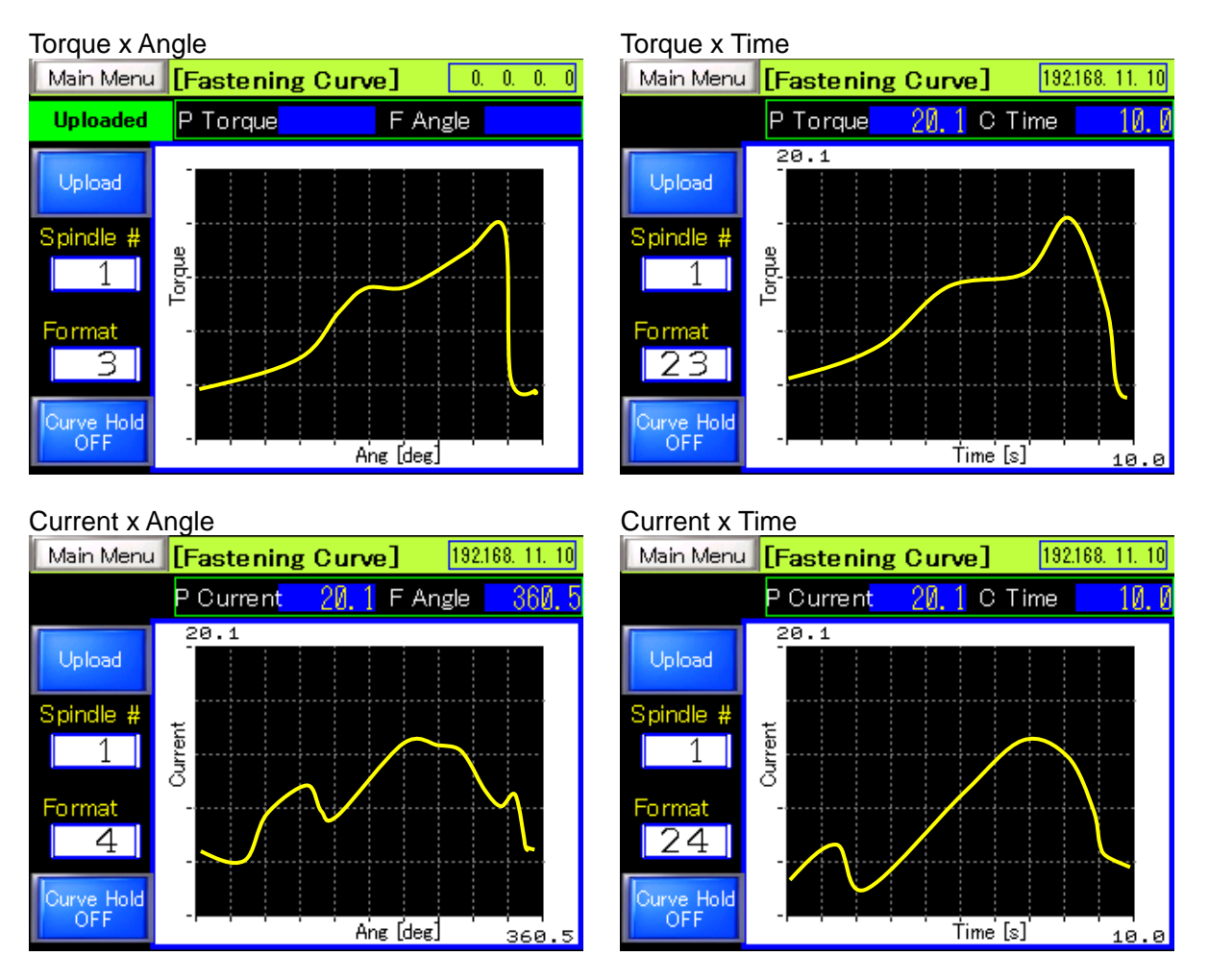

When the switch is displayed, fastening is performed or the fastening curve display is updated when the **wear switch is touched**.

When the **symple Switch is touched, the switch display changes to** symbis, and the fastening curve display is updated only when the sware switch is touched.

If you touch the  $\frac{S_{\text{avg}} + \text{dil}}{S_{\text{avg}} + \text{dil}}$  switch again, the switch display will return to  $\frac{S_{\text{avg}} + \text{dil}}{S_{\text{avg}} + \text{dil}}$ .

### <span id="page-40-0"></span>**4-9. Fastening Judgment Lamp**

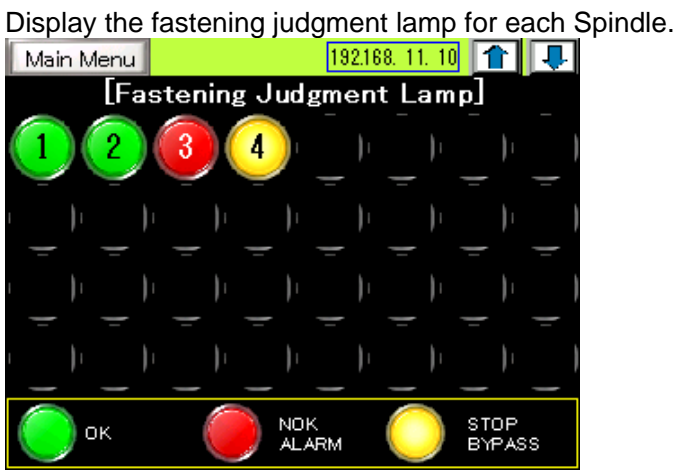

l

Touch  $\left| \bullet \right|$  to change the axis that displays the fastening judgment. Fastening judgment can be displayed for up to 128 axes (virtual axis).

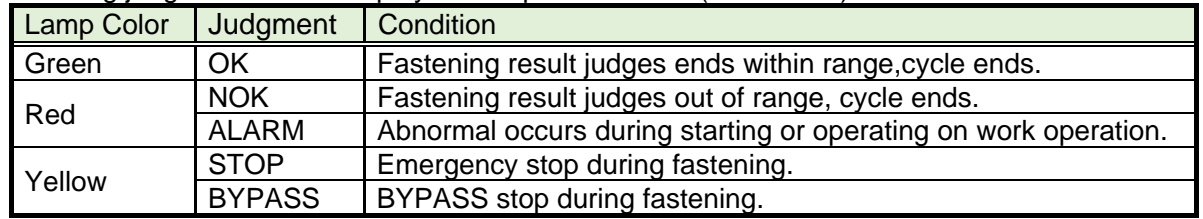

### <span id="page-41-0"></span>**4-10.CAL Check Monitor**

l

Check CAL voltage for the connecting tool and display [CAL Torque Value] and [Judgment].

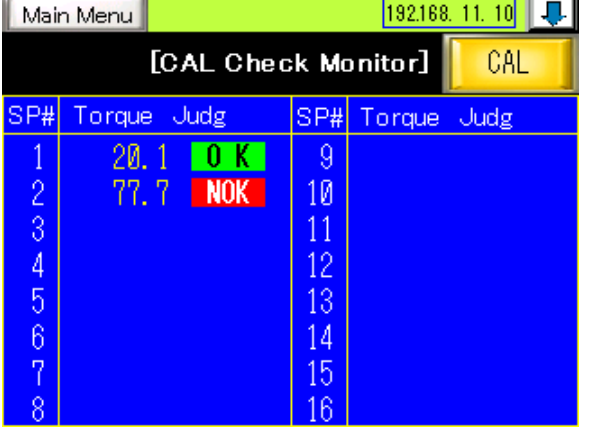

Touch **th** to change the spindle unit that displays the CAL voltage. Up to 32 axes of CAL voltage can be displayed.

Check CAL voltage of the connecting tool on touching  $\|\cdot\|^{\text{CAL}}\|$  switch.

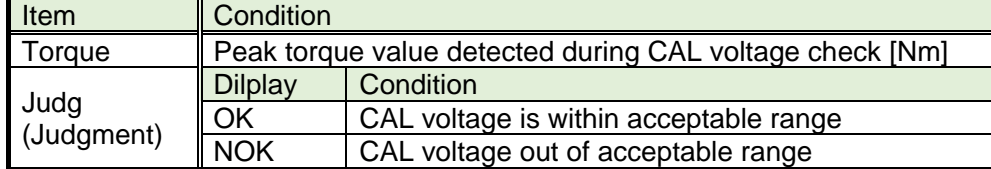

Memo

# Blank Page

# Blank Page